# **IND500x Fill**

# **Application Software**

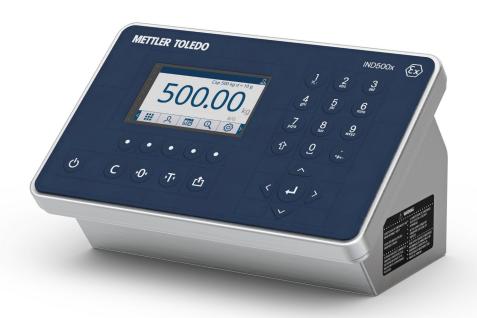

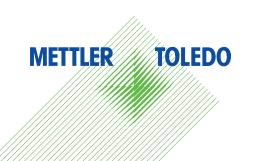

# **METTLER TOLEDO** Service

Congratulations on choosing the quality and precision of METTLER TOLEDO. Proper use of your new equipment according to this Manual and regular calibration and maintenance by our factory-trained service team ensures dependable and accurate operation, protecting your investment. Contact us about a service agreement tailored to your needs and budget. Further information is available at www.mt.com/service.

There are several important ways to ensure you maximize the performance of your investment:

- Register your product: We invite you to register your product at www.mt.com/productregistration so we will provide you with information tailored to your specific needs. Additionally, you will receive promotions that you as a METTLER TOLEDO product owner can benefit from at your convenience.
- 2 Contact METTLER TOLEDO for service: The value of a measurement is proportional to its accuracy an out of specification scale can diminish quality, reduce profits and increase liability. Timely service from METTLER TOLEDO will ensure accuracy and optimize uptime and equipment life.
  - ▶ Installation, Configuration, Integration and Training: Our service representatives are factory-trained weighing equipment experts. We make certain that your weighing equipment is ready for production in a cost effective and timely fashion and that personnel are trained for success.
  - → Initial Calibration Documentation: The installation environment and application requirements are unique for every industrial scale so performance must be tested and certified. Our calibration services and certificates document accuracy to ensure production quality and provide a quality system record of performance.
  - → Periodic Calibration Maintenance: A Calibration Service Agreement provides on-going confidence in your weighing process and documentation of compliance with requirements. We offer a variety of service plans that are scheduled to meet your needs and designed to fit your budget.

# **Table of Contents**

| 1 | <b>Intro</b> 0 | Access to Setup                                                                | 3  |
|---|----------------|--------------------------------------------------------------------------------|----|
| 2 | Appli          | cation Entry                                                                   | Ę  |
| 3 | Adva           | nced Auto Filling                                                              | 6  |
|   | 3.1            | Soffkeys and Icons                                                             | 6  |
|   | 3.2            | Configuration                                                                  | 8  |
|   |                | 3.2.1 Start Filling with Active Target                                         | ξ  |
|   |                | 3.2.2 Select Active Target Material from the Material Table                    | 10 |
|   |                | 3.2.2.1 Set Parameters via Shared Data Server Connection or PLC Communication  | 10 |
|   |                | 3.2.2.2 Recall Material Table Record via ASCII Input Connection                | 11 |
|   |                | 3.2.3 Configure the Number of Cycles                                           | 11 |
|   |                | 3.2.4 Application Settings                                                     | 11 |
|   |                | 3.2.4.1 Set Work Mode                                                          | 11 |
|   |                | 3.2.4.2 Cycle Transition                                                       | 12 |
|   |                | 3.2.4.3 Feed Settings                                                          | 15 |
|   |                | 3.2.4.4 Material Table                                                         | 15 |
|   |                | 3.2.4.4.1 Configure the Target Table                                           | 17 |
|   |                | 3.2.4.4.2 Configure the Tare Table                                             | 20 |
|   |                | 3.2.4.5 Refill                                                                 | 21 |
|   |                |                                                                                | 21 |
|   |                | ,                                                                              | 23 |
|   |                |                                                                                | 24 |
|   |                |                                                                                |    |
|   |                | 3.2.4.9 Interlocks                                                             | 24 |
|   |                | 3.2.4.10 Jog                                                                   | 25 |
|   |                | 3.2.4.11 Feed Alarm                                                            | 26 |
|   |                | 3.2.4.12 Tolerance Acceptance                                                  | 26 |
|   |                | 3.2.4.13 Action Log                                                            | 29 |
|   |                | 3.2.4.14 Pac Statistics                                                        | 29 |
|   |                | 3.2.4.15 Overfill Adjustment                                                   | 30 |
|   |                | 3.2.4.16 Autospill Adjustment                                                  | 31 |
|   |                | 3.2.4.17 Auxiliary Output                                                      | 32 |
|   |                | 3.2.4.18 Configure Discrete I/O                                                | 33 |
|   |                | 3.2.4.18.1 Input                                                               | 33 |
|   |                | 3.2.4.18.2 Output                                                              | 34 |
|   |                | 3.2.5 Advanced Settings                                                        | 37 |
|   |                | 3.2.5.1 Configure Communication                                                | 37 |
|   | 3.3            | Operation                                                                      | 38 |
|   |                | 3.3.1 Work Mode – Fill                                                         | 38 |
|   |                | 3.3.2 Work Mode – Fill / Dump                                                  | 40 |
|   |                | 3.3.3 Work Mode – Dose                                                         | 42 |
|   |                | 3.3.4 Work Mode – Dose / Refill                                                | 44 |
| 4 | Basic          | Auto Filling                                                                   | 47 |
|   | 4.1            | Soffkeys                                                                       | 47 |
|   | 4.2            | Configuration                                                                  | 48 |
|   |                | 4.2.1 Start Filling with Active Target                                         | 48 |
|   |                | 4.2.2 Configure the Target Table                                               | 49 |
|   |                | 4.2.3 Configure Target Operation                                               | 52 |
|   |                | 4.2.4 Configure Discrete I/O                                                   | 52 |
|   | 4.3            | Operating A Filling Process                                                    | 53 |
| 5 |                | Filling                                                                        | 56 |
|   | 5.1            | Soffkeys and Icons                                                             | 56 |
|   | 5.2            | Configuration                                                                  | 58 |
|   |                | 5.2.1 Start Filling with Active Target                                         | 59 |
|   |                | 5.2.2 Select Active Target Material from the Material Table                    | 60 |
|   |                | 5.2.2.1. Set Parameters via Shared Data Server Connection or PLC Communication | 60 |

| Error | Message            |                                | 86       |
|-------|--------------------|--------------------------------|----------|
|       | 5.3.1.3            | Work Mode – Top Fill           | 84       |
|       | 5.3.1.2            | Work Mode – Manual             | 82       |
|       | 5.3.1.1.2          | ·                              | 82       |
|       | 5.3.1.1.1          | Work Mode - Manual             | 81       |
|       | 5.3.1.1            | Lance Positions                | 81       |
|       | 5.3.1              | Run Drum Filling               | 80       |
| 5.3   |                    |                                | 80       |
|       | 5.2.5.1            | Configure Communication        | 80       |
|       | 5.2.5              | Advanced Settings              | 80       |
|       | 5.2.4.20.          |                                | 78       |
|       | 5.2.4.20.          | 1 Input                        | 76       |
|       | 5.2.4.20           | Configure Discrete I/O         | 76       |
|       | 5.2.4.19           | Auxiliary Output               | 76       |
|       | 5.2.4.18           | Autospill Adjustment           | 75       |
|       | 5.2.4.17           | Overfill Adjustment            | 74       |
|       | 5.2.4.16           | Pac Statistics                 | 73       |
|       | 5.2.4.15           | Action Log                     | 73       |
|       | 5.2.4.14           | Tolerance Acceptance           | 71       |
|       | 5.2.4.13           | Feed Alarm                     | 70       |
|       | 5.2.4.12           | Jog                            | 70       |
|       | 5.2.4.11           | Interlocks                     | 69       |
|       | 5.2.4.10           | TimingContainer Tare           | 68       |
|       | 5.2.4.9            | Cycles                         | 67       |
|       | 5.2.4.7<br>5.2.4.8 | Material Table                 | 64<br>66 |
|       | 5.2.4.6            | Feed Settings                  | 64       |
|       | 5.2.4.5            | Cycle Transition               | 63       |
|       | 5.2.4.4            | Drip Pan Control               | 62       |
|       | 5.2.4.3            | Lance Timing                   | 62       |
|       | 5.2.4.2            | Lance Control                  | 62       |
|       | 5.2.4.1            | Set Work Mode                  | 61       |
|       | 5.2.4              | Application Settings           | 61       |
|       | 5.2.3              | Configure the Number of Cycles | 61       |
|       |                    |                                |          |

6

# 1 Introduction of the Fill Pac

The IND500x Fill Pac includes three major Applications:

- Advanced Auto Filling
- Basic Auto Filling
- Drum Filling

The Fill Pac is enabled through the use of an "application hardware key." The key is inserted into a receptacle on the IND500x main board. It contains a specific code that enables access to the features and capabilities of this specific application solution.

#### **Fill Application Selection**

The table that follows introduces the different functions of these three Filling applications. Users need to select the suitable application based on their real scenarios.

| Application              | Function Description                                                                                                    | Key Functions                                                                                                    |
|--------------------------|----------------------------------------------------------------------------------------------------|----------------------------------------------------------------------------------------------------|
| Advanced<br>Auto Filling | Advanced Auto Filling is the upgrade to the Basic Auto Filling. It is a specialized application solution focusing on the needs of users with material filling and/or dispensing requirements. These applications are typically fixed sequences where containers are repeatedly filled with materials from supply hoppers and then dispensed. The filling and dispensing processes are controlled by the same weighing system (as opposed to one for filling and a different one for dispensing). Enhanced features and built-in workflows will be provided. |                                                                                                    |
| Basic Auto<br>Filling    | Basic Auto Filling is used to take control and start the filling until it reaches the target, and then it stops the filling. A single or two-speed feeding system is used to either add weight to or remove weight from the scale. The terminal monitors the change in weight and compares it to a previously entered target and other control parameters. It does not have auto-taring function and any other advanced settings, such as statistics, action log, auto-spill adjustment and so on.                                                          | Work Mode: Fill; Tolerance Setting, SmartTrac, Basic Feed Alarm                                                                                                    |
| Drum Filling             | Drum Filling adds lance control and the associated setup selections to the optional Fill Application to provide a stand-alone solution for drum filling. Drum Filling only supports one material. During the filling process, the IND500x display includes the application-related operator feedback.                                                                                                    | Work Mode: Manual, Top Fill; Tolerance Setting, SmartTrac, Lance Control, Drip Pan Control, Action Log, Statistics, Material Table, Jog, AutoSpill Adjustment, Auxiliary Output, Interlocks, Manual Accept, Advanced Feed Alarm, Timer |

#### **Compliance Documents Download**

National approval documents, e.g., the FCC Supplier Declaration of Conformity, are available online and/or included in the packaging.

www.mt.com/ComplianceSearch

#### **Manuals Download**

Customers can click the link www.mt.com/IND500x or scan the QR Code below to download product manuals.

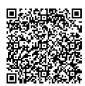

# 1.1 Access to Setup

After login with the correct access level by the Login softkey A in the Active Values page, the configuration of the IND500x Fill Pac terminal is accessed through the Application Settings softkey .

#### **Access Level**

**Administrator** 

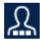

An Administrator has unlimited access to all areas of the operating and setup system. At the factory, the terminal is configured with a default account **Admin** and default password is **null** (no password). The Admin can't be deleted or renamed.

**Supervisor** 

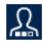

A Supervisor has full access to all features on operating level and limited access to the weight and measurement-related setup.

**Operator** 

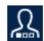

The operator has read access only (e.g. call targets, use tables, etc.) to standard operation and setup. At the factory, the terminal is configured with a default operator account with a username of **Operator**. The factory default password is **null** (no password). This default account has limited access to Setup. The Operator can be deleted or renamed on the setup.

For more information about access right, refer to the chapter User Security in the User Manual.

# 2 Application Entry

The App Entry softkey **!!!** in the Home Page provides the only way to run Applications.

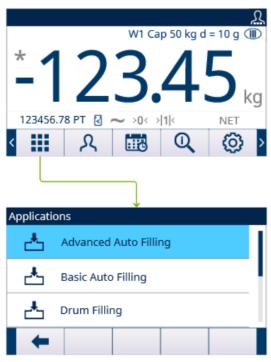

Figure 1: Enter Application via AppEntry

- 1 Press the App Entry softkey in the Home Page.
  - → The Applications page shows.
- 2 Move the focus with the UP and DOWN navigation keys ( Press the EXIT soffkey to go back to the Home Page.
- 3 To select a specific filling mode, press the ENTER key @.
  - → The selected filling mode is enabled.

**Attention** The Operator can't switch Application during its running. All Operator changes only can happen within the application.

# 3 Advanced Auto Filling

#### Introduction

The Advanced Auto Filling is a specialized application solution focused on the needs of users with single material filling and/or dispensing requirements.

These applications feature typically fixed sequences where containers are repeatedly filled with materials from supply hoppers and then dispensed. The filling and dispensing processes are controlled by the same weighing system (as opposed to one for filling and a different one for dispensing).

Compared with Basic Auto Filling, Advanced Auto Filling is fully automatic and features more precise weight control of filling. It supports more functions and more work modes to satisfy diversified user demands.

#### Condition

To enable Advanced Auto Filling, the optional Fill Pac must be installed.

#### **Function**

- IND500x supports 4 Advanced Auto Filling Work Modes including Fill, Fill / Dump, Dose, and Dose / Refill.
- Fill and Refill fall into Weigh-in cycle category, while Dose and Dump fall into Weigh-out cycle category.
- Advanced Auto Filling provides the ability to combine both a weigh-in and a weigh-out cycle into complete sequences.

|           | Cycle Description |                                                                                                    |  |
|-----------|-------------------|----------------------------------------------------------------------------------------------------|--|
| Cycle     |                   | Description                                                                                                    |  |
|           |                   | A fill cycle is defined as filling one material onto a scale, into a container on a scale or into a vessel such as a tank or hopper.                                                                                                    |  |
|           | Refill            | A Refill cycle is defined as refilling the supply vessel when the supply vessel does not contain enough material for the required dose.                                                                                                    |  |
| Weigh-out | Dump              | In a dump cycle, all of the material that has been filled into a tank or vessel is completely emptied. Near the end of a dump cycle, the weight returns to within a small range of zero and the dump is completed.                                                                     |  |
|           | Dose              | A dose cycle empties a preset target weight of material from the scale into a container. This cycle is repeated as multiple containers are filled with the same amount of material until the supply is depleted. At that time, the weigh vessel is refilled automatically or manually. |  |

# 3.1 Softkeys and Icons

#### Softkeys on Start-up Screen

| Icon       | Name                 | Icon     | Name             |
|------------|----------------------|----------|------------------|
|            | Exit to Home Page    | <b>₽</b> | Number of Cycles |
|            | Material Table       |          | Start            |
| <b>(3)</b> | Application Settings | λ        | Login            |

6

| Icon            | Name      | Icon | Name |
|-----------------|-----------|------|------|
| <b>&gt;&gt;</b> | Next Page | -    | -    |

# **Application Settings Icons**

This table lists all of the icons for Application setting.

| Icon     | Name                 | Icon       | Name                 |
|----------|----------------------|------------|----------------------|
| <u>*</u> | Refill               | <b>©</b>   | Advanced Settings    |
| 04<br>04 | Work Mode            | 88         | Cycle Transition     |
| 0        | Material Table       | 88         | Cycles               |
| 8        | Feed Settings        | ĒŦ.        | Container Tare       |
| Ō        | Timing               | •          | Jog                  |
|          | Interlocks           | ± <b>~</b> | Tolerance Acceptance |
| <b>(</b> | Feed Alarm           | <b>№</b>   | PAC Statistics       |
|          | Action Log           |            | Overfill Adjustment  |
| •        | Autospill Adjustment | <b>-/-</b> | Auxiliary Output     |
| •        | Discrete Inputs      | <b>G</b>   | Discrete Outputs     |

# Softkey Icons in Sequence

This table lists the softkeys that are shown within cycle sequence.

| Icon     | Name   | Icon | Name          |
|----------|--------|------|---------------|
|          | Start  |      | Stop          |
| Ш        | Pause  | ±~   | Manual Accept |
| <u>.</u> | Refill | •    | Jog           |

| Icon     | Name        | Icon | Name |
|----------|-------------|------|------|
| <b>1</b> | Dump / Dose | -    | -    |

# 3.2 Configuration

This chapter provides information about how to configure the IND500x terminal's operating system with the Advanced Auto Filling functionality. Functions can be enabled, disabled, or defined by entering parameter values in specific setup screens.

The Application Settings list may vary when different Work Mode is selected.

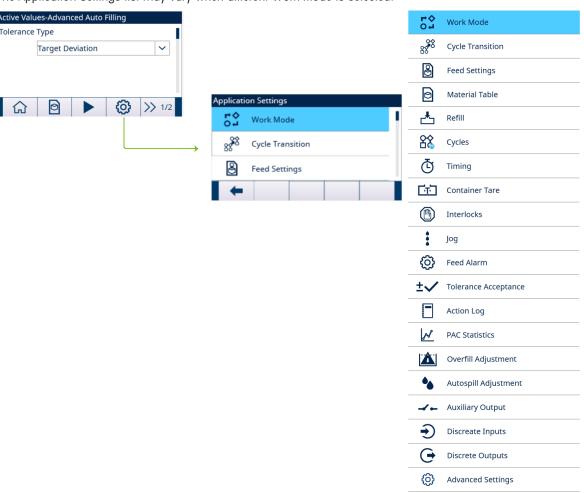

Figure 2: Application Settings

# 3.2.1 Start Filling with Active Target

- The Active Values Advanced Auto Filling screen shows. Refer to [Application Entry ▶ Page 5].
- Press the UP and DOWN navigation keys ( to select the specific field and set the Active Values.

  Note Tare configuration screens only show when Cycle Tare is Enabled or Container Tare is Enabled.

  Note When the # of Feeds value is set as 1, the Feed field does not show because this parameter won't be applied. See [Feed Settings > Page 15]

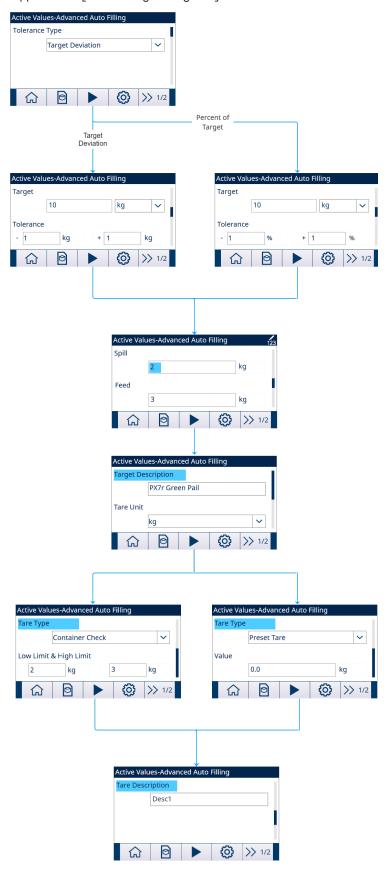

- 2 Press the START softkey .
- Filling is started with Active Target.

## 3.2.2 Select Active Target Material from the Material Table

The Material Table can store a maximum of 199 Material records. See [Material Table ▶ Page 15]

The Operator can use the MATERIAL TABLE softkey in the Application start-up screen to load a material record from the Material Table, while the Administrator or Supervisor can use this softkey to set the Material parameters.

#### **List Selection**

When ID of the Material Table record to be loaded is unknown, the List Selection mode is to be used.

- 1 Press the MATERIAL TABLE softkey in the start-up screen.
  - → The **Material Table** screen shows.

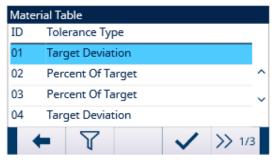

Figure 4: Material Table

- 2 Press the FILTER OFF softkey 7.
- 3 In the Material Search page, use the selection boxes and data entry fields to enter specific search information to limit the search, or do not enter any search limits to view all Material Table records.
- 4 Press the OK softkey .
  - The filtered material records show. Records are ordered by date and time with the most recent record shown last.
- 5 Use the UP and DOWN navigation keys to scroll through the list until the desired record is highlighted. In this screen, user also can press the FILTER ON softkey to renew the search information, or press the FILTER CLEAR softkey to clear the search information.
- 6 Press the OK softkey 
  to load the selected record from the list.
- 7 Press the Exit softkey to return to the weighing operation screen without loading the record.
  - → A material record is selected.

#### **Quick Search**

When ID of the Material Table record to be loaded is known, the Quick Recall mode is to be used.

- In the Material Table screen, use the numeric keypad to enter the ID and then press ENTER key to load the record.
  - → If the record is available, the data is loaded.
  - → If the record is not found, a message "ID not found" shows.
- 2 Press the OK softkey .
  - → A Material record is searched.

#### 3.2.2.1 Set Parameters via Shared Data Server Connection or PLC Communication

Material record can be recalled from the memory table using the Shared Data Server commands.

- The Material record ID to be recalled is specified.
- 1 Log into the Shared Data server.
- Write the numeric ID (a three-digit value from 1 to 199) of the record to be recalled from Material Table to Shared Data field qc0190.

- 3 Write X to qc0190 X (X is the desired record ID).
- 4 Write a 11 to Shared Data field qc0189.
  - Terminal recalls the record ID written to qc0190 from the Material Table, and load active Target Material with the record of that ID in the Material Table.

#### 3.2.2.2 Recall Material Table Record via ASCII Input Connection

A port is set as ASCII Input. (Path: Setup>Communication>Connections)

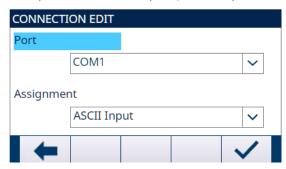

Figure 5: Connection Edit

- Input Assignment is set as Material ID. (Path: Setup>Communication> Templates> Input)
- Send value to the Port assigned with ASCII Input.
  - → Terminal uses incoming value as an ID lookup in the Material Table, and load active target Material with the record of that ID in the Material Table.

## 3.2.3 Configure the Number of Cycles

If the function Track Cycles is enabled (see [Cycles ▶ Page 21]), the Number of Cycles softkey ② becomes available on the start-up screen to program the number of cycles to be tracked.

Number of Cycles allows programming of a certain number of fill cycles before an operator message is shown indicating the number of cycles is complete. New cycle is not allowed if Cycles Remaining equals to 0, unless reset.

- 1 Press the **Number of Cycles** softkey 🚳 in the start-up screen.
- 2 Enter the desired value in the field # of Cycles.

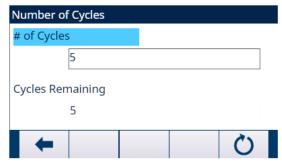

Figure 6: Number of Cycles

- → The initial value of Cycles Remaining is the same as # of Cycles.
- → The Number of Cycles is configured.

## 3.2.4 Application Settings

#### 3.2.4.1 Set Work Mode

Four different Work Modes are supported in Advanced Auto Filling:

- Fill
- Fill/Dump
- Dose

- Dose/Refill
- 1 In the start-up screen of Advanced Auto Filling, press the SETUP softkey 🔯 .
- 2 In the Application Settings page, select 52 Work Mode.
  - → The Work Mode screen displays.
- 3 Select the desired Work Mode in the dropdown menu.

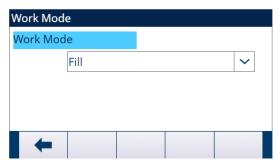

Figure 7: Work Mode

→ The Work Mode is set.

### 3.2.4.2 Cycle Transition

The Advanced Auto Filling can be programmed to continue between the Fill, Dose and Dump cycles automatically or semi-automatically.

In different Work Modes, different parameters are to be set.

- A Work Mode is selected. See [Set Work Mode ▶ Page 11]
- 1 Select **Cycle Transition** in the Application Settings screen.
- 2 To set the parameters for a specific Work Mode, refer to the table that follows.
  - → These parameters affect how the sequence operates.

| Parameters                 | Options  | Effect                                                                                                    |
|----------------------------|----------|----------------------------------------------------------------------------------------------------|
| Cycle Tare Before Weigh-In | Enabled  | This feature provides a trigger to perform an automatic tare during the sequence such as before a filling cycle. |
|                            |          | The sequence operates automatically without operator intervention.                                               |
|                            | Disabled | Tare can still be taken manually before a fill cycle.                                                            |
|                            |          | Note:                                                                                                    |
|                            |          | Automatically Tare before a dose is mandatory, and not controlled by this parameter.                             |
| Clear Tare After Weigh-In  | Enabled  | Tare is cleared at the end of a weigh-in cycle.                                                                  |
|                            | Disabled | Tare is not cleared at the end of a weigh-in cycle.                                                              |

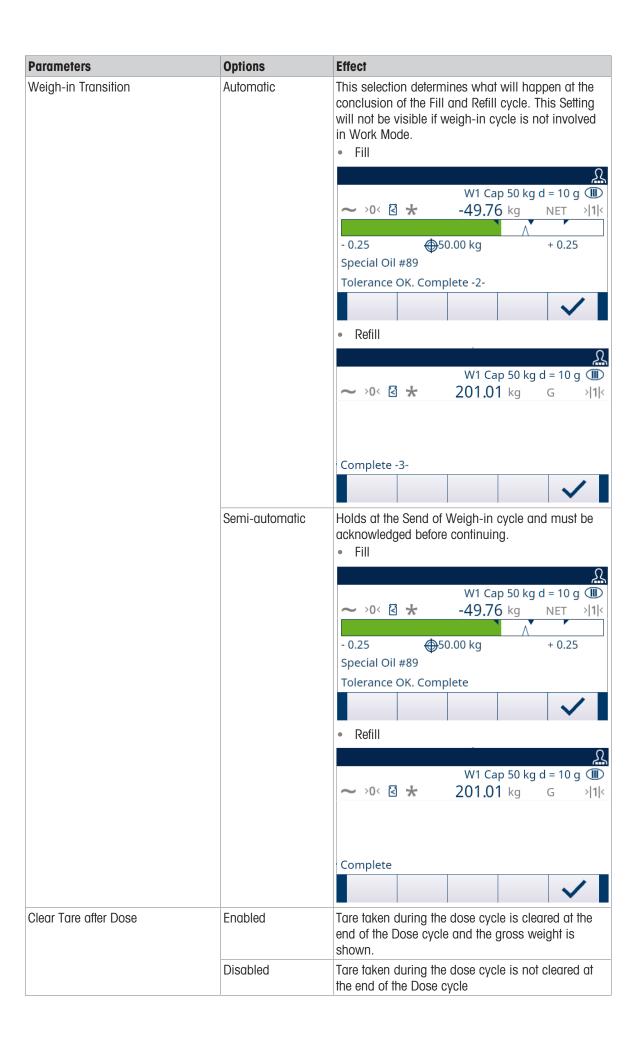

| Options        | Effect                                                                                                    |
|----------------|----------------------------------------------------------------------------------------------------|
| Enabled        | This selection is shown only in Dose/Refill Work Mode. In the case of insufficient material for a full dose, it provides the ability to empty the supply vessel as a partial dose, refill the supply vessel and then complete the Dose cycle.                                                                                                    |
| Disabled       | The function does not work.                                                                                                    |
| Automatic      | This selection determines what will happen at the conclusion of the Dump and Dose cycle. This Setting will not be visible if weigh-out cycle is not involved in Work Mode.  • Dose  W1 Cap 50 kg d = 10 g    W1 Cap 50 kg d = 10 g    -49.76 kg NET > 11k  -0.25    Special Oil #89  Tolerance OK. Complete -2-  • Dump  After Empty Delay timeout  W1 Cap 50 kg d = 10 g    W1 Cap 50 kg d = 10 g    And Cap 50 kg d = 10 g    The complete -2-  W1 Cap 50 kg d = 10 g    And Cap 50 kg d = 10 g    And Cap 50 kg d = 10 g    And Cap 50 kg d = 10 g    Complete -2- |
| Semi-automatic | Dose                                                                                                    |
|                | W1 Cap 50 kg d = 10 g                                                                                                    |
|                | Disabled Automatic                                                                                                    |

| Parameters     | Options | Effect                                                                |
|----------------|---------|-----------------------------------------------------------------------|
| Loop Work Mode |         | Repeat the whole work mode after the work mode cycle is finished.     |
|                |         | Not repeat the work mode after the cycles in a Work Mode is finished. |

#### 3.2.4.3 Feed Settings

Records in Feed Settings can't be added or deleted.

For the Work Mode of Fill, Fill/Dump, Dose, and Dose/Refill, only one record is available for editing in the Feed Settings screen.

1 Select B Feed Settings in the Application Settings screen.

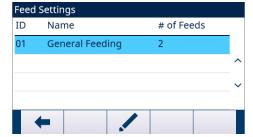

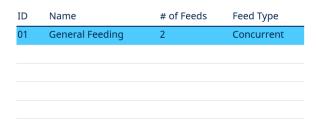

Figure 8: Feed Settings

2 In the **Feed Settings** page, press the EDIT softkey / to edit the existing Feed record.

ID Material ID in Material Table

Name Material name # of Feeds 1: Only Feed

2: Fast Feed and Feed

Feed Type

This parameter is only applicable in two-speed system. For one-speed control it is meaningless. Only when the # of Feeds value is set as 2, the field Feed Type shows.

In a two-speed system (for instance, Fast Feed/ Feed), it determines the relationship between outputs (signal-controlled external equipment such as valves and agitators).

- Concurrent: During Fast Feed cycle, both Fast Feed and Feed are On.
- Independent: During Fast Feed cycle, only Fast Feed is On.

For one-speed system, only use Feed output for filling.

#### 3.2.4.4 Material Table

The Material Table is used to quickly select the filling tasks. As a combination of Target Table and Tare Table, user can add, edit, or delete items within the table.

Only the roles of Administrator and Supervisor are authorized to edit the Material Table pages. The role of Operator does not have the access right.

## **Edit or Add A Material Record**

- Access Level: Administrator/Supervisor
- 1 Press the EDIT softkey / to open the setup screen for editing a record or press the ADD softkey + to open the setup screen to create a new table record.

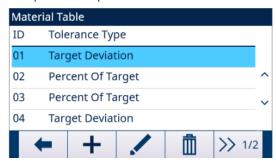

Figure 9: Material Table

2 Enter a Material ID.

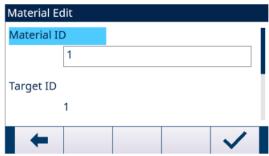

Figure 10: Material ID

3 In the **Material Edit** page, when Target ID is highlighted, press the TARGET TABLE softkey 

↑ to open the **Target Table** page and select a Target record or add a Target record. See [Configure the Target Table 

Page 17]

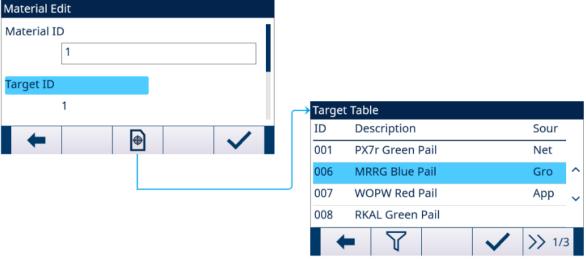

Figure 11: Material Edit - Target Table

4 In the **Material Edit** page, when **Tare ID** is highlighted, press the TARE TABLE softkey to open **Tare Table** page and select a Tare record or add a Tare record. The **Tare Table** is used to store all the Tare information. The **Tare Table** here is a shared table, which is concurrently used in different applications.

Tare configuration only shows when **Cycle Tare** [see [Cycle Transition ▶ Page 12]] and **Container Tare** [see [Container Tare ▶ Page 24]] are **Enabled** at the same time. See [Configure the Tare Table ▶ Page 20]

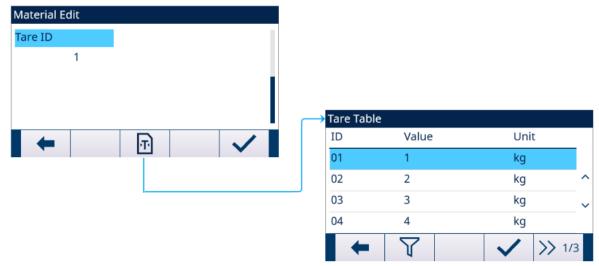

Figure 12: Material Edit - Tare Table

→ The Material Table parameters are set.

| I | D | Tolerance Type    | Target | Unit | +Tolerance | -Tolerance | Spill | Fine | Totalization Type | Target Description | Tare Value | Unit | Low Limit | High Limit | Tare Description |
|---|---|-------------------|--------|------|------------|------------|-------|------|-------------------|--------------------|------------|------|-----------|------------|------------------|
| 0 | 1 | Target Deviation  | 10     | kg   | 0.5        | 0.5        | 1     | 2    | Net Weight        | PX7r Green Pail    | 1          | kg   | 0         | 0          | Desc1            |
| 0 | 2 | Percent Of Target | 11     | kg   | 0.5        | 0.5        | 1     | 2    | Gross Weight      | MRRG Blue Pail     | 2          | kg   | 0         | 0          | Desc2            |
| 0 | 3 | Percent Of Target | 10     | kg   | 0.5        | 0.5        | 1     | 2    | Gross Weight      | WOPW Red Pail      | 0          | kg   | 2         | 5          | Desc3            |
| 0 | 4 | Target Deviation  | 10     | kg   | 0.5        | 0.5        | 1     | 2    | Net Weight        | PX7r Green Pail    | 3          | kg   | 0         | 0          | Desc3            |

Figure 13: Material Table Parameters

- 5 Press the OK softkey  $\checkmark$  to accept the modifications or additions to the **Material Table**.
- 6 Press the EXIT softkey 🖛 to return to the previous page without saving modifications or additions.
- 7 Press the DELETE softkey 🗓 to delete a material record in the list.
- 8 Press the TRANSFER softkey 1 to generate **Material Table** reports to any connection with a Reports assignment.
- 9 Press the RESET softkey 💍 to clear all configuration change records.
- → The Material Table is configured.

## 3.2.4.4.1 Configure the Target Table

The Target Table is configured under the Material Table screen.

# Load A Target Record from the Target Table

#### **List Selection**

In the Material Edit page, when Target ID is highlighted, press the TARGET TABLE softkey

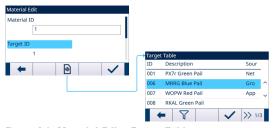

Figure 14: Material Edit - Target Table

→ The Target Table screen shows.

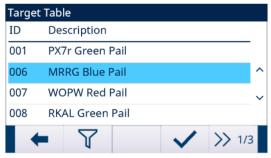

Figure 15: Target Table

- 2 Press the FILTER OFF softkey 7.
- 3 In the Filter Settings page, use the selection boxes and data entry fields to enter specific search information to limit the search, or do not enter any search limits to view all Material Table records.
- 4 Press the OK softkey <
  - → The filtered target records show. Records are ordered by date and time with the most recent record shown last.
- 5 Use the UP and DOWN navigation keys to scroll through the list until the desired record is highlighted. In this screen, user also can press the FILTER ON softkey to renew the search information, or press the FILTER CLEAR softkey to clear the search information.
- 6 Press the OK softkey 
  to load the selected record from the list.
- 7 Press the EXIT softkey 🖛 to return to the weighing operation screen without loading the record.
  - → A target record is selected.

#### **Quick Search**

When ID of the Target Table record to be loaded is known, the Quick Recall mode is to be used.

- 1 In the **Target Table** screen, use the numeric keypad to enter the ID and then press ENTER key to load the record.
  - If the record is available, the data is loaded.
  - → If the record is not found, a message "ID not found" shows.
- 2 Press the OK softkey .
  - → A Material record is searched.

## Create or Add A Target Table Record

- Access Level: Administrator/Supervisor
- 1 Press the EDIT soffkey / to open the setup screen for editing a record or press the ADD soffkey + to open the setup screen to create a new table record.

#### **Parameters Setting for Target Record**

| Parameter | Options      | Definition or Effect                                                                                                    |
|-----------|--------------|----------------------------------------------------------------------------------------------------|
| ID        | -            | ID is the record's serial number identifier.                                                                                                    |
|           |              | It is unique to replace an existing record with a particular ID number. It must be deleted first, and then a new record can be created with that number entered in the ID field. |
|           |              | IND500x can store a maximum of 199 ID records.                                                                                                    |
| Source    | Net Weight   | Net Weight is selected as data source for weight comparison.                                                                                                    |
|           | Gross Weight | Gross Weight is selected as data source for weight comparison.                                                                                                    |

| Parameter         | Options           | Definition or Effect                                                                                                    |
|-------------------|-------------------|----------------------------------------------------------------------------------------------------|
| Tolerance Type    | Target Deviation  | <ul> <li>Target Deviation is measured as an absolute weight value, in the same units as the target value itself.</li> <li>For example, if a target of 100 kg is selected, positive and negative deviations of 5 and 2 kg, respectively, might be defined in the target record, and (unless they are changed) these values will remain fixed regardless of any change to the target value.</li> </ul>                                                                                                    |
|                   | Percent of Target | <ul> <li>Percent of Target is measured as a relative value, expressed as a percentage of the target value.</li> <li>In this case, if the target is 100 kg, and the positive and negative tolerances are 5% and 2%, the tolerance band will remain proportionate to the target value even if the target value is changed. Thus, if the record is modified with a new target of 200 kg, the positive and negative tolerances remain 5% and 2%, and represent 10 kg and 4 kg respectively.</li> </ul>                                                                     |
| Target            | -                 | The desired measured value for a weighment. Unit: g/kg/lb/t/ton/oz                                                                                                    |
| Tolerance         | -                 | Depending on the Tolerance Type selected, the two tolerance fields, - and +, accept an entry of an absolute weight value, or of a percentage to be applied to the target value.                                                                                                    |
| Spill             | -                 | <ul> <li>Spill is a measure of the amount of material that will be delivered after the feed is cut off.</li> <li>It is empirically determined, and entered here as an absolute weight value. This material must be accounted for in configuring a target, or the result of a filling operation will be consistently above target.</li> </ul>                                                                                                    |
| Feed              | -                 | <ul> <li>In two-speed filling operations, the Feed value determines when the Fast Feed output is turned off in order to bring the operation to a 'soft stop' and avoid over-running the target. If the # of Feeds is set as 1, this value will be invalid and will be hidden on the ACTIVE VALUES page.</li> <li>This value is based on empirical observation of the behavior of the filling system, but it should be small enough to enable the rapid completion of the fill, but not so small that the fast feed stops too late and over-runs the target.</li> </ul> |
| Description       | -                 | This field allows each target record to have a descriptive identifier. This can be a useful aid when selecting from a list that includes multiple targets, and may note the material involved or the type of vessel into which the feed will be made.                                                                                                    |
| Totalization Type | Net Weight        | The Net Weight converted to the unit in the target setting is added to Total.                                                                                                    |
|                   | Gross Weight      | The Gross Weight converted to the unit in the target setting is added to Total.                                                                                                    |
|                   | Disabled          | Totalization for all transactions involving each target in the table will not be tracked.                                                                                                    |

- 2 Press the UP and DOWN navigation keys ( ) to move the focus to the field name to be edited or inserted.
- 3 Press the ENTER key to select a field value to edit or insert.
- 4 Use the numeric keypad to edit or enter the desired value.
- 5 Press the OK softkey 🗸 to accept the modifications or additions to the Target Table.
- 6 Press the EXIT softkey to return to the previous page without saving modifications or additions.
- 7 Press the DELETE softkey 🗓 to delete a target record in the list.
- 8 Press the TRANSFER softkey 🗅 to generate Target Table reports to any connection with a Reports assignment.
- 9 Press the RESET softkey 💍 to clear all configuration change records.

- 10 Press the EXIT softkey to return to the Target Table page.
- → The Target Table is configured.

#### 3.2.4.4.2 Configure the Tare Table

The Tare Table is configured under the Material Table screen.

## Load A Target Record from the Tare Table

#### **List Selection**

1 In the **Material Edit** page, when Tare ID is highlighted, press the TARE TABLE softkey 🗈 .

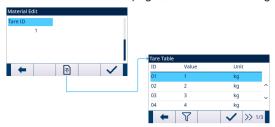

Figure 16: Material Edit - Tare Table

→ The Tare Table screen shows.

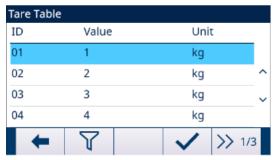

Figure 17: Tare Table

- 2 Press the FILTER OFF softkey 7.
- 3 In the Filter Settings page, use the selection boxes and data entry fields to enter specific search information to limit the search, or do not enter any search limits to view all **Tare Table** records.
- 4 Press the OK softkey <
  - → The filtered tare records show. Records are ordered by date and time with the most recent record shown last.
- 5 Use the UP and DOWN navigation keys to scroll through the list until the desired record is highlighted. In this screen, user also can press the FILTER ON softkey to renew the search information, or press the FILTER CLEAR softkey to clear the search information.
- 6 Press the OK softkey 

  to load the selected record from the list.
- 7 Press the EXIT soffkey to return to the weighing operation screen without loading the record.
  - A tare record is selected.

#### **Quick Search**

When ID of the Tare Table record to be loaded is known, the Quick Recall mode is to be used.

- 1 In the **Tare Table** screen, use the numeric keypad to enter the ID and then press ENTER key to load the record.
  - If the record is available, the data is loaded.
  - → If the record is not found, a message "ID Not Found" shows.
- 2 Press the OK softkey <
  - → A tare record is searched.

#### Create or Add A Tare Table Record

- Access Level: Administrator/Supervisor
- 1 Press the EDIT softkey / to open the setup screen for editing a record or press the ADD softkey + to open the setup screen to create a new table record.

#### **Parameters Setting for Tare Record**

| Parameter  | Options                                                                    | Definition or Effect                                                                                                    |
|------------|----------------------------------------------------------------------------|----------------------------------------------------------------------------------------------------|
| ID         | -                                                                          | Identification number for the active rec                                                                                                    |
| Unit       | <ul><li>g</li><li>kg</li><li>lb</li><li>t</li><li>ton</li><li>oz</li></ul> | Units of measure for the tare (tare record units can be any available primary unit)                                                                                                |
| Tare Type  | Preset Tare                                                                | -                                                                                                    |
|            | Container Check                                                            | Identifies a container type by using upper and lower control limits in the Tare Table and an algorithm. This ensures "handling" of correct container type in a production process. |
| Value      | -                                                                          | Preset tare value                                                                                                    |
| Low Limit  | -                                                                          | Used for Container Tare Checking.                                                                                                    |
| High Limit | -                                                                          | Used for Container Tare Checking.                                                                                                    |

- 2 Press the UP and DOWN navigation keys ( ) to move the focus to the field name to be edited or inserted.
- 3 Press the ENTER key to select a field value to edit or insert.
- 4 Use the numeric keypad to edit or enter the desired value.
- 5 Press the OK soffkey  $\checkmark$  to accept the modifications or additions to the **Tare Table**.
- 6 Press the EXIT softkey to return to the previous page without saving modifications or additions.
- 7 Press the DELETE softkey in to delete a tare record in the list.
- 8 Press the TRANSFER softkey 亡 to generate **Tare Table** reports to any connection with a Reports assignment.
- 9 Press the RESET softkey 0 to clear all configuration change records.
- 10 Press the EXIT softkey to return to the **Tare Table** page.
- → The Tare Table is configured.

#### 3.2.4.5 Refill

Refill configuration is only available when Work Mode is set as Dose / Refill. See [Set Work Mode ▶ Page 11] The way the IND500x refills the supply vessel can be specified.

- 1 Select 📥 **Refill** in the Application Settings screen.
- 2 Select the Refill Mode as Automatic or Manual.
  - → In **Automatic** mode, the IND500x performs the refilling under the direction of the operator.
  - → In Manual mode, the IND500x does not control the refilling.
- 3 Set value and unit for Refill Low Threshold.
  - Refill Low Threshold is used to guarantee the minimum material pressure of the supply vessel. When Gross Weight is ≤ Refill Low Threshold, Refill is launched before Dose.
- 4 Set value for **Refill High Threshold**.

#### 3.2.4.6 Cycles

This feature is used to track the number of cycles completed and then trigger an operator message when the programmed number of cycles have been met. At this point, additional Filling cycles are prohibited until the # of Cycles has been reset. See [Configure the Number of Cycles ▶ Page 11]

The Cycles setup page provides a selection to enable or disable tracking based on the number of cycles run. One complete "cycle" is determined based on the Work Mode selected.

| Work Mode   | Description                                                                                                    | Complete "Cycle" Criteria                                             |
|-------------|----------------------------------------------------------------------------------------------------|-----------------------------------------------------------------------|
| Fill        | Fill container on scale to target. Filled container is removed by other equipment.                                                                            | Each successfully completed Fill cycle triggers the cycle counter.    |
| Fill/Dump   | Fill vessel to target then dump all material until empty.                                                                                                    | Each successfully completed Dump sequence triggers the cycle counter. |
| Dose        | Supply vessel is filled by other equipment. Weigh-out to Dose target multiple times.                                                                          | Each successfully completed dose cycle triggers the cycle counter.    |
| Dose/Refill | Weigh-out to target is fulfilled in multiple times. If supply vessel material is under Low Limit after weight-out cycle, refill supply vessel to upper Limit. | Each successfully completed dose cycle triggers the cycle counter.    |

- 1 Select 🕸 **Cycles** in the Application Settings screen.
- 2 Select to Enable or Disable the **Track Cycles** function.

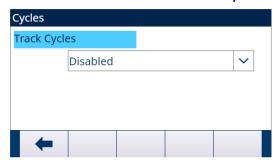

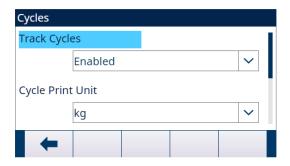

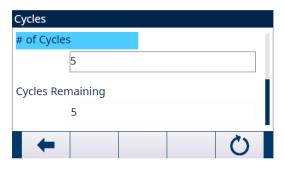

Figure 18: Cycles

- 3 If the Track Cycles function is Enabled, set the Unit used in Cycle-triggered Demand Print and the # of Cycles.
  - → The # of Cycles set in this page is the same as the one set through the Number of Cycles softkey in the Application start-up screen.
  - → The RESET soffkey 💍 in this page is used to clear the # of Cycles value set.

# 3.2.4.7 Timing

Timing parameters are related to the sequence steps in Work Mode. Application display shows Timing is counting down when Timing works (e.g., Start Delay).

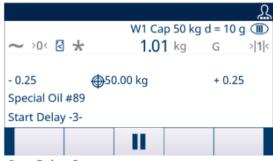

Start Delay -2-

Start Delay -1-

Figure 19: Timing

- 1 Select 🕁 **Timing** in the Application Settings screen.
- 2 To set the **Timing** parameters, refer to the below table.

| Parameter         | Description                                                                                                    |
|-------------------|----------------------------------------------------------------------------------------------------|
| Start Delay       | Only related to Fill and Dose.                                                                                                    |
|                   | <ul> <li>Delay the start of the cycle after the Start softkey  is pressed.</li> </ul>                                                                                                    |
|                   | <ul> <li>Values from 0 to 999 seconds can be entered.</li> </ul>                                                                                                    |
|                   | • If a Start Delay is programmed, the Start Delay Output (if programmed) turns "On" during the Start Delay time.                                                                                                    |
| Inhibited Time    | <ul> <li>When Filling or Dosing switches from Fast Feed cycle to Feed cycle, a mechanical impact or falling material impact works on Scale, and the weight during this interval is unbelievable. Delay Inhibited Time defines time before target comparison.</li> </ul>                                                                                                    |
|                   | Values from 0 to 999 seconds can be entered.                                                                                                    |
| After Weigh Delay | <ul> <li>Used for Tolerance Check and only related to Fill, Refill, and Dose.</li> </ul>                                                                                                    |
|                   | <ul> <li>Delay the tolerance test at the end of a weigh cycle. This could be used<br/>to allow pressure to equalize in a sealed vessel or to allow some extra<br/>settling time for unstable weigh vessels. During the delay, terminal<br/>counts down the remaining delay time.</li> </ul>                                                                                                    |
|                   | <ul> <li>Values from 0 to 999 seconds can be entered.</li> </ul>                                                                                                    |
|                   | <ul> <li>If an After Weigh Delay is enabled, the After Weigh Delay Output (if<br/>programmed) turns "On" during the delay time.</li> </ul>                                                                                                    |
| After Empty Delay | Only related to Dump.                                                                                                    |
|                   | • Starts when the gross weight on the scale falls below the Heel Weight value. The Feed Output remains "On" until the After Empty Delay times out. The combination of the After Empty Delay and Heel Weight provides control so that the Dose or Dump feeders don't run continuously when the weigh vessel does not completely empty during the Dump cycle. The same function is used when insufficient material is detected at the start of a Dose cycle and the Dump softkey |
|                   | <ul> <li>Values from 0 to 999 seconds can be entered.</li> </ul>                                                                                                    |
| Weigh-in Complete | <ul> <li>Used only to designate an amount of time that the Complete: Fill / Complete: Refill Output is turned On after the completion of the Weighing (Fill, Refill).</li> </ul>                                                                                                    |
|                   | <ul> <li>When the weigh-in transition is set to Semi-automatic, the Complete: Fill Output remain On while the sequence is holding, until the operator acknowledges by pressing the OK softkey.</li> </ul>                                                                                                    |
|                   | <ul> <li>Values from 0 to 99 seconds can be entered.</li> </ul>                                                                                                    |

| Parameter          | Description                                                                                                    |
|--------------------|----------------------------------------------------------------------------------------------------|
| Weigh-out Complete | <ul> <li>Used only to designate an amount of time that the Complete: Dose /<br/>Complete: Dump Output is turned On after the completion of the Weighout (Dump or Dose).</li> </ul>                                       |
|                    | <ul> <li>When the weigh-out transition is set to Semi-automatic, the Complete:<br/>Weigh-out Output remains on while the sequence is holding, until the<br/>operator acknowledges by pressing the OK softkey.</li> </ul> |
|                    | Values from 0 to 99 seconds can be entered.                                                                                                    |

#### 3.2.4.8 Container Tare

Container Tare configuration is only available when Fill is involved in the Work Mode.

- 1 Select **Container Tare** in the Application Settings screen.
- 2 Select to Enable or Disable **Container Tare** function.

#### **Application Case**

Production lines usually use several different container types (e.g. with different sizes). The container types are linked to a specific production process. Using the wrong container (e.g. a too small size) can lead to an overflow. Container Tare function ensures that the correct container is placed in the production line.

- Container Tare is Enabled.
- A Tare ID, with **Low Limit** and **High Limit** values, is enabled in a **Material Table** record.
- In a weigh-in cycle (Fill), put an empty container onto the scale.
  - ➡ Before filling starts, weight of the empty container is evaluated with Container Tare checking to confirm that the correct container is put on the scale.

#### 3.2.4.9 Interlocks

The IND500x provides OK to Weigh-in and OK to Weigh-out interlock signal control. These signals can be used to prevent the start of a weigh-in or weigh-out cycle if required containers or control measures are not in place.

- 1 Select Interlocks in the Application Settings screen.
- 2 In the **Interlocks** page, select to Enable (by One-Time Detection or Continuous Monitoring) or Disable the **OK to Weigh-in** and **OK to Weigh-out** function.

One-Time Detection: Filling starts upon one-time signal input.

**Continuous Monitoring**: Filling operates upon continuous signal input. When the signal stops, the filling task is paused.

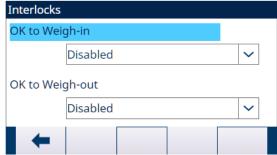

Figure 20: Interlocks

3 If **OK to Weigh-in** or **OK to Weigh-out** is **Enabled**, make sure that the related Weigh-in discrete input or Weigh-out discrete input is "On".

→ If the Interlocks function is Enabled and the required discrete input signal is not present, an error message shows and the sequence is paused.

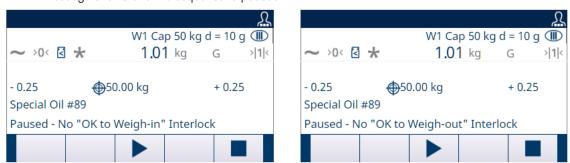

Figure 21: No Interlocks Discrete Input

- Operator must press the START / RESUME soffkey
   to refest the Interlocks again, or press the STOP soffkey
   to stop the Work Mode.
- → The sequence will not continue until the problem is fixed and the interlock input is received by the terminal.

#### 3.2.4.10 Jog

If the programmed spill value is too large and the Feed output turns off too soon, the final weight will not be within tolerance. In this case, the Jog function can be used to manage under-fill and slowly feed additional material to reach the tolerance value.

1 Select **! Jog** in the Application Settings screen.

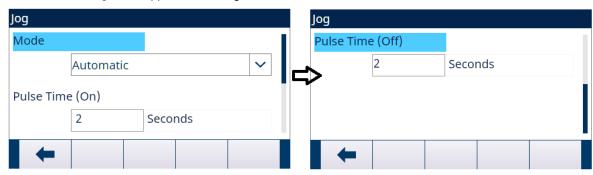

Figure 22: Jog

2 To set the **Jog** parameters, refer to the below table.

| Parameter        | Options   | Effect                                                                                                    |
|------------------|-----------|----------------------------------------------------------------------------------------------------|
| Mode             | Disabled  | The Jog function does not work.                                                                                                    |
|                  | Automatic | When a weight is below the low tolerance range, the Jog function is initiated automatically and repeats until the weight is within tolerance. |
|                  | Manual    | This procedure is performed manually by pressing the Jog softkey  or by programming a discrete input as a jog function.                       |
|                  |           | Each time the manual Jog function is initiated, it runs one pulse on/off cycle.                                                               |
|                  |           | The Jog softkey  is to be pressed multiple times to reach the lower tolerance level.                                                          |
| Pulse Time (On)  | -         | This parameter controls how long the jog pulse stays "On" in seconds.                                                                         |
| Pulse Time (Off) | -         | This parameter controls how long of a pause is between jog pulses in seconds.                                                                 |
|                  |           | In manual Jog mode, the Jog softkey     i will not work     again until this time expires.                                                    |

## 3.2.4.11 Feed Alarm

Feed Alarm function is used to ensure that a change in weight occurs over a period of time. Feed Alarm could indicate process issues such as a hole in the receiving vessel, clogged delivery valve, etc.

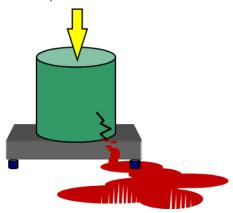

Figure 23: Feed Alarm

- 1 Select @ Feed Alarm in the Application Settings screen.
- 2 To set the **Feed Alarm** parameters, refer to the below table.

| Parameter                   | Description                                                                                                    |  |  |
|-----------------------------|----------------------------------------------------------------------------------------------------|--|--|
| Initial Feed Timeout        | Only applicable to Fill and Dose cycle.                                                                                                    |  |  |
|                             | If Fast Feed and Feed are both involved in the filling, terminal checks weight change during both Fast Feed and Feed.                                                                                                    |  |  |
|                             | • If the weight change (Initial Feed Weight Changed) fails to reach the set Target value in specified time interval (Initial Feed Timeout), the Feed Alarm is triggered.                                                              |  |  |
| Initial Feed Weight Changed | The minimum Initial Feed Weight Changed                                                                                                    |  |  |
|                             | • For Fill cycle, if weight < Round (initial weight + Initial Feed Weight Changed), then Alarm.                                                                                                    |  |  |
|                             | For Dose cycle, if weight > Round (initial weight - Initial Feed Weight Changed), then Alarm                                                                                                    |  |  |
|                             | • If the weight change (Initial Feed Weight Changed) fails to reach the set Target value in specified time interval (Initial Feed Timeout), the Feed Alarm is triggered.                                                              |  |  |
| Unit                        | g/ <b>kg</b> /lb/t/ton/oz                                                                                                    |  |  |
| Dump Timeout                | Applicable to Dump cycle.                                                                                                    |  |  |
| Dump Weight Changed         | The Minimum Dump Weight Changed                                                                                                    |  |  |
|                             | • In a Dump Cycle, assuming Initial Feed Timeout as 2.0 s, Initial Feed Weight Changed as 2 kg, and initial weight when dumping starts as 6 kg. then if the weight is still > 4 kg in 2 seconds, then Alarm.                          |  |  |
| Refill Timeout              | Applicable to Refill cycle.                                                                                                    |  |  |
| Refill Weight Changed       | The minimum Refill Weight Changed                                                                                                    |  |  |
|                             | <ul> <li>In a Refill Cycle, assuming Initial Feed Timeout as 2.0 s, Initial Feed<br/>Weight Changed as 2 kg, and initial weight when feeding starts as 4<br/>kg. then if the weight is &lt; 6 kg in 2 seconds, then Alarm.</li> </ul> |  |  |
| Process Timeout             | Fill: Monitors the time for Fill.                                                                                                    |  |  |
|                             | Dose: Monitors the time for Dose.                                                                                                    |  |  |
|                             | Dose/Refill: Monitors the time for Dose.                                                                                                    |  |  |
|                             | Fill/Dump: Monitors the time for Fill/Dump.                                                                                                    |  |  |

# 3.2.4.12 Tolerance Acceptance

The IND500x provides various controls based on Tolerance Acceptance: The Advanced Auto Filling can be programmed to abort the current cycle if an out of tolerance condition is determined or it can allow the operator to determine if an out of tolerance weight condition is to be accepted or not.

# Setup

The parameters to be set for Tolerance Acceptance are defined as below:

| Parameter               | Options       | Effect                                                                                                    |
|-------------------------|---------------|----------------------------------------------------------------------------------------------------|
| Manual Accept           | Disabled      | The cycle automatically aborts when an Out of Tolerance condition is determined.                                                                                                    |
|                         |               | The number of cycles is not consumed.                                                                                                    |
|                         | Enabled       | <ul> <li>An Out of Tolerance message shows and the operator must either<br/>accept the Out of Tolerance weight or reject it. If accepted, the<br/>cycle continues. If rejected, the cycle aborts.</li> </ul>                                                                                                    |
|                         | Auto Continue | Even if Out of Tolerance condition is determined, the next cycle continues directly.                                                                                                    |
| Zero Tolerance<br>Value | -             | <ul> <li>This sets the weight value that the weight must be within (from<br/>gross zero) to start a Fill cycle.</li> </ul>                                                                                                    |
|                         |               | <ul> <li>Zero Tolerance Value should be smaller than the value of (Target -<br/>Spill).</li> </ul>                                                                                                    |
|                         |               | <ul> <li>This field only shows when Cycle Tare Before Weigh-In is<br/>Disabled, and Work Mode includes Fill.</li> </ul>                                                                                                    |
| Heel Weight             | -             | <ul> <li>Indicate the amount of material that might remain in the weigh vessel when it is considered empty. For example, material left below the level of the outlet in a tank or stuck to the sides of a hopper.</li> <li>When Dump cycle is involved in Work Mode (Fill/Dump), and the gross weight falls below this value, the After Empty Delay timer starts. After the timer the Fast Feed and Feed Outputs are turned off.</li> </ul> |
|                         |               | Not applicable to the Work Mode Fill.                                                                                                    |
|                         |               | <ul> <li>In the Work Mode Dose, this value is added to the Dose target<br/>value to determine if there is sufficient material for another Dose<br/>cycle.</li> </ul>                                                                                                    |
|                         |               | <ul> <li>In the Work Mode Dose/Refill, when Gross Weight is ≥ (Low<br/>Threshold + Heel Weight), another Dose can be done.</li> </ul>                                                                                                    |

# Other Features Related to Tolerance Acceptance

- Jog
- Overfill Adjustment
- Tolerance Check

The table that follows explains how these features work.

| Manual Accept | Out of Tolerance | Operation                                                                                                    |
|---------------|------------------|----------------------------------------------------------------------------------------------------|
| Enabled       | Over Tolerance   | Manual Overfill Adjustment                                                                                                    |
|               |                  | <ul> <li>Press the Tolerance Acceptance softkey ±</li> </ul>                                                                                                    |
|               |                  | <ul> <li>Press      to continue next cycle or press      to abort the cycle.</li> </ul>                                                                                          |
|               |                  | Tolerance OK after Manual Overfill Adjustment                                                                                                    |
|               |                  | <ul> <li>Press (added into Cycle Count In Tolerance) to continue next cycle or press (added into Cycle Count Out of tolerance - rejected) to abort the cycle.</li> </ul>         |
|               |                  | Manual Overfill Adjustment Disabled                                                                                                    |
|               |                  | <ul> <li>Tolerance Acceptance message shows directly.</li> </ul>                                                                                                    |
|               |                  | <ul> <li>Press      to continue next cycle or press      to abort the cycle.</li> </ul>                                                                                          |
|               | Under Tolerance  | Manual Jog                                                                                                    |
|               |                  | <ul> <li>Press the Tolerance Acceptance softkey ±</li> </ul>                                                                                                    |
|               |                  | <ul> <li>Press  to continue next cycle or press  to abort the cycle.</li> </ul>                                                                                                  |
|               |                  | Tolerance OK after Manual Jog                                                                                                    |
|               |                  | <ul> <li>Press (added into Cycle Count In Tolerance) to<br/>continue next cycle or press (added into Cycle<br/>Count Out of tolerance - rejected) to abort the cycle.</li> </ul> |
|               |                  | Automatic Jog                                                                                                    |
|               |                  | <ul> <li>No operation necessary.</li> </ul>                                                                                                    |
|               |                  | Jog Mode Disabled                                                                                                    |
|               |                  | <ul> <li>Press      to continue next cycle or press      to abort the cycle.</li> </ul>                                                                                          |
| Disabled      | Over Tolerance   | Manual Overfill Adjustment                                                                                                    |
|               |                  | <ul> <li>Press  to confirm the adjustment.</li> </ul>                                                                                                    |
|               |                  | Manual Overfill Adjustment Disabled                                                                                                    |
|               |                  | <ul> <li>Tolerance Acceptance message shows directly.</li> </ul>                                                                                                    |
|               |                  | <ul> <li>Press  to confirm that cycle will be aborted.</li> </ul>                                                                                                    |
|               | Under Tolerance  | Manual Jog                                                                                                    |
|               |                  | <ul><li>− Press ✓ to confirm the Manual Jog.</li></ul>                                                                                                    |
|               |                  | Automatic Jog                                                                                                    |
|               |                  | No operation necessary.                                                                                                    |
|               |                  | Jog Mode Disabled                                                                                                    |
| A 1 0 1       | 0 7.1            | <ul> <li>Press ✓ to confirm that cycle will be aborted.</li> </ul>                                                                                                    |
| Auto Continue | Over Tolerance   | Manual Overfill Adjustment                                                                                                    |
|               |                  | <ul> <li>Press ✓ to confirm the adjustment.</li> </ul>                                                                                                    |
|               |                  | Manual Overfill Adjustment Disabled                                                                                                    |
|               | Linday Talassas  | Next cycle starts directly.                                                                                                    |
|               | Under Tolerance  | Manual Jog  Process of to confirm the Manual Jog                                                                                                    |
|               |                  | <ul> <li>Press ✓ to confirm the Manual Jog.</li> </ul>                                                                                                    |
|               |                  | Automatic Jog     No operation percentage                                                                                                    |
|               |                  | No operation necessary.      log Mode Disabled.                                                                                                    |
|               |                  | Jog Mode Disabled     Next evalor starts directly.                                                                                                    |
|               |                  | <ul> <li>Next cycle starts directly.</li> </ul>                                                                                                    |

#### 3.2.4.13 Action Log

When Fill Pac is installed, the IND500x provides the ability to log certain actions that occur during the weigh-in and weigh-out cycles into an Action Log.

The Alibi memory and Action Log can exist simultaneously. In certain applications where the Alibi memory is required, the Action Log file cannot be used. It is also possible to program an Action Log Output connection that sends each record out a programmed port as the action is logged. Action Log Output connection can be assigned in a Connection in Setup>Communication>Connection.

Action Log is Enabled in the <a> \bar{\textstyle}</a> Action Log screen in Application Settings.

#### File Structure

The file is an encoded binary file and each record in the Action Log file is 9 bytes long. Approximately 150,000 records can be stored in the log file.

Each record includes:

- Date and time stamp fields
- An action code.
- · Check digit

This log file can then be viewed at the terminal, and this log file as well as its .csv format file **act\_log1.csv** can be exported via FTP or shared data server using the 1K Xmodem protocol.

#### **Logged Actions**

Each action is recorded by its action code. If enabled, the following actions are logged when they occur.

| Action Code | Logged Action      | Action Code | Logged Action                               |
|-------------|--------------------|-------------|---------------------------------------------|
| 1           | Start Fill Cycle   | 10          | Out of Tolerance                            |
| 3           | Start Dose Cycle   | 11          | Accept Out of Tolerance                     |
| 4           | Start Dump Cycle   | 12          | Reject Out of Tolerance                     |
| 5           | Start Refill Cycle | 13          | Auto Continue Out of Tolerance              |
| 6           | Cycle Paused       | 14          | Start Manual Jog                            |
| 7           | Cycle Resumed      | 15          | Overfill Adjustment                         |
| 8           | Cycle Aborted      | 23          | Partial dose (Supply Material Conservation) |
| 9           | Tolerance OK       | -           | -                                           |

#### Search Action Log

- 1 In the **Action Log** page, press the View Table softkey 🖳 .
  - → The Action Log Search page shows.
- 2 Use the Search Field 1 selection box and the associated data fields to enter specific search information to limit the search.
- 3 Press the Search softkey Q.
  - → Action Log Search View page shows.

#### **Print Action Log**

It is not possible to print the whole Action Log file at once, but each record can be printed as it occurs if a connection is configured (in setup at Communication > Connections) with an assignment of Print Proxy Output. Each record provides the date, the time and the Action log text, and is 40 characters long.

A sample of this print is shown below:

- 04-Aug-2020 11:06:25 Start Fill Cycle
- 04-Aug-2020 11:07:25 Cycle Paused
- 04-Aug-2020 11:08:25 Cycle Aborted

#### 3.2.4.14 Pac Statistics

Pac Statistics determines whether the Advanced Auto Filling will track statistics during the Work Mode cycle.

 Pac Statistics can be viewed, printed, exported by FTP or by serial port or Ethernet using the 1K Xmodem protocol and the Parameter server.

- The Pac Statistics data exist in a file and is updated each time a new cycle is completed or aborted and new information is available. The file is named "Pacstat1.txt" and is located in the RAM:/ folder of the IND500x.
- Pac Statistics is Enabled in 🗵 Pac Statistics screen in Application Settings.

The statistical information available includes:

| Statistic                               | Description                                                                                                    |  |  |
|-----------------------------------------|----------------------------------------------------------------------------------------------------|--|--|
| Total weight                            | Total Weight of latest 50 Records.                                                                                                    |  |  |
| Maximum weight                          | The largest weight of all weighments                                                                                                    |  |  |
| Minimum weight                          | The smallest weight of all weighments                                                                                                    |  |  |
| Medium weight                           | The final weight most often reached                                                                                                    |  |  |
| Average weight                          | The mathematical average of all weighments                                                                                                    |  |  |
| Standard deviation                      | The standard deviation of all weighment values                                                                                                    |  |  |
| Minimum cycle time                      | The shortest weigh cycle time                                                                                                    |  |  |
| Maximum cycle time                      | The longest weigh cycle time                                                                                                    |  |  |
| Average cycle time                      | The mathematical average of all cycle times                                                                                                    |  |  |
| Total cycle time                        | Statistical total cycle time                                                                                                    |  |  |
| Cycle Count-in tolerance                | The total number of weighments that were in tolerance                                                                                                    |  |  |
| Cycle Count Out of Tolerance - accepted | The number of out of tolerance weighments that were accepted                                                                                                    |  |  |
| Cycle Count Out of Tolerance - rejected | The number of out of tolerance weighments that were rejected                                                                                                    |  |  |
| Cycle Count aborted                     | The number of cycles that were aborted                                                                                                    |  |  |
| Out of Tolerance — Auto<br>Continued    | The total number of weighments that were automatically continued This occurs when  Manual Accept is Auto Continue  Weighment Out of Tolerance  Jog Mode Disabled or Manual Overfill Adjustment Disabled |  |  |

#### View/Transfer/Reset Pac Statistics

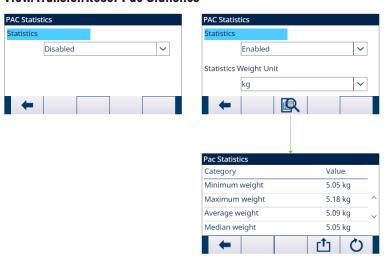

Figure 24: Pac Statistics

- 1 Press the VIEW TABLE softkey 🖳 . The **Pac Statistics** list is shown.
- 2 Press the TRANSFER softkey 亡 to transfer the **Pac Statistics** to any connection with a Reports assignment.
- 3 Press the RESET softkey 💍 to clear the Pac Statistics.

## 3.2.4.15 Overfill Adjustment

In certain applications, a Manual adjustment of an overfill condition is desirable while the final filled container (final weight) is still on the scale.

Overfill Adjustment is applicable to Fill, but not applicable to Dose, Dump, and Refill.

Overfill Adjustment is Disabled or set as Manual in the 🛕 Overfill Adjustment screen in Application Settings.

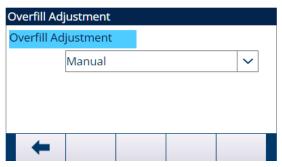

Figure 25: Overfill Adjustment

- If Overfill Adjustment is set as Manual and the final weight is over the upper tolerance limit, the operator is
  prompted to make a manual adjustment to the material and an OK softkey shows. After the manual
  adjustment, the operator must acknowledge the completion of the adjustment by pressing the OK softkey,
  the tolerance is then tested again.
- If Overfill Adjustment is Disabled, an Out of Tolerance condition occurs when the final weight is beyond the
  upper tolerance limit.

#### 3.2.4.16 Autospill Adjustment

If the final weight of a weigh-in cycle or weigh-out cycle repeatedly fails to reach the exact target value, the Autospill Adjustment feature can be used to calculate a new spill value continuously to improve the accuracy of the process.

The number of cycles to average and a percentage of error to apply are programmable in the setup mode. After re-calculation, the new spill value can be kept in the active target record. Alternatively, a programmable option permits the value to be stored in the permanent Target Table record.

Averaging the error over several cycles and taking a smaller percentage of adjustment will provide a more accurate result over a period of time. For quicker results, fewer cycles can be averaged and a higher percentage of the error can be applied.

#### Setup

Autospill Adjustment is Enabled in the Autospill Adjustment screen in Application Settings.

The table that follows explains the items to be defined for Autospill Adjustment feature.

| Configuration Item   | Options  | Description                                                                                                    |
|----------------------|----------|----------------------------------------------------------------------------------------------------|
| Autospill Adjustment | Enabled  | Selects to enable or disable the Autospill Adjustment.                                                                                                    |
|                      | Disabled |                                                                                                    |
| Cycles Averaged      | -        | <ul> <li>A value between "1" and "9" can be entered as the number<br/>of successful cycles to be averaged for a spill adjustment.</li> </ul>                                                                                                    |
|                      |          | <ul> <li>This parameter determines how many cycles should be<br/>averaged to determine the adjustment to the spill value. After<br/>an adjustment, this number of cycles must be run again<br/>before another adjustment is made.</li> </ul>                                                                                                    |
| Adjustment Factor    | -        | <ul> <li>A value between "1" and "99" percent can be entered as the<br/>adjustment factor for the spill adjustment.</li> </ul>                                                                                                    |
|                      |          | <ul> <li>This parameter determines what percentage of the<br/>calculated error will be applied to the spill value. For<br/>example, if the error is determined to be 0.1 kg after<br/>averaging 3 cycles, and the adjustment factor was<br/>programmed as 50%, then the spill value would be<br/>adjusted by 50% of the error or 0.05 kg.</li> </ul> |
| Update Table         | Enabled  | Save adjusted spill values into the Target Table.                                                                                                    |
|                      | Disabled | The adjusted spill values are only saved in the active target record.                                                                                                    |

## 3.2.4.17 Auxiliary Output

A separate Auxiliary Output signal can be **triggered by weight threshold (gross weight)** in either the weigh-in cycle or the weigh-out cycle (but not both) and **terminated on weight or time duration**. This signal can be used as a **control** for external devices such as a **mixer** or **heater** or **other device** adding additional control to the process.

The Auxiliary Output signal is configured in the Auxiliary Output screen in Application Settings to activate within a programmed weight range or for a certain amount of time after passing a programmed weight threshold.

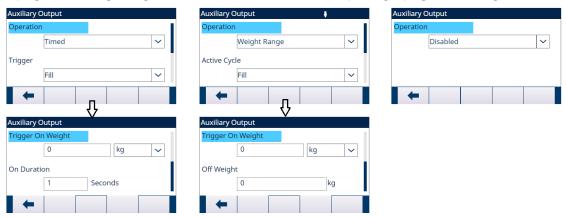

Figure 26: Auxiliary Output

The configuration items for Auxiliary Output are defined in the table that follows:

| Configuration<br>Item | Options                     | Description                                                                                                    |  |
|-----------------------|-----------------------------|----------------------------------------------------------------------------------------------------|--|
| Operation             | Disabled                    | Auxiliary Output is Disabled.                                                                                                    |  |
|                       | Timed                       | Auxiliary Output operates based on time.                                                                                                    |  |
|                       | Weight Range                | Auxiliary Output operates based on the weight within a certain weight range.                                                                                                    |  |
| Active Cycle          | Up to Work Mode<br>selected | • Fill                                                                                                    |  |
|                       |                             | Options: None / Fill                                                                                                    |  |
|                       |                             | Fill/Dump                                                                                                    |  |
|                       |                             | Options: None / Fill/Dump                                                                                                    |  |
|                       |                             | • Dose                                                                                                    |  |
|                       |                             | Options: None / Dose                                                                                                    |  |
|                       |                             | Dose/Refill                                                                                                    |  |
|                       |                             | Options: None / Dose/Refill                                                                                                    |  |
| Trigger On Weight     | -                           | This is the weight value that will trigger the start of the Auxiliary Output.                                                                                                    |  |
|                       |                             | <ul> <li>A value between "O" and scale capacity can be entered as the<br/>trigger point to turn on the Auxiliary Output.</li> </ul>                                                                                                    |  |
| Weight Unit           | -                           | g/ <b>kg</b> /lb/t/ton/oz                                                                                                    |  |
| Off Weight            | -                           | This value determines the weight that turns the Auxiliary Output off. When used in a Fill or Refill cycle, this value must be greater than the trigger weight. If used in a Dump or Dose cycle, this value must be less than the trigger weight. |  |
| On Duration           | -                           | This value determines how long the Auxiliary Output remains on.                                                                                                    |  |
|                       |                             | A value between "0" and "999.9" seconds can be entered.                                                                                                    |  |

# Operation

Auxiliary Output starts working after the Active Cycle is really working.

- For Fill, it starts working when Feed is really working.
- For Refill, it starts working when Refill is really working.
- For Dose, it starts working when Feed is really working.
- For Dump, it starts working when Dump is really working;

# 3.2.4.18 Configure Discrete I/O

# 3.2.4.18.1 Input

In some circumstances, it is necessary to perform filling tasks without pressing buttons on the terminal's front panel. This is achieved by configuring discrete inputs which correspond to the corresponding softkeys, so that filling can be controlled by remote devices.

|                                | Input Assignment Selections                                                                                                    |               |                                                                                                    |  |  |  |  |  |  |
|--------------------------------|----------------------------------------------------------------------------------------------------|---------------|----------------------------------------------------------------------------------------------------|--|--|--|--|--|--|
| Input                          | Effect                                                                                                    | Input         | Effect                                                                                                    |  |  |  |  |  |  |
| Start/Resume                   | <ul> <li>The Start Input for a Work Mode is equivalent to Start/Resume softkey</li> <li>This parameter can be triggered by 3 ways:         <ul> <li>Set parameter directly.</li> <li>PLC Command</li> <li>Press Start/Resume softkey in Filling softkey directly.</li> </ul> </li> </ul> | OK Key        | Duplicates the function of the console OK key  .                                                                                                    |  |  |  |  |  |  |
| Pause/Abort                    | Equivalent to Pause softkey  or Abort softkey  .                                                                                                    | No Key        | Duplicates the function of the console No key ×.                                                                                                    |  |  |  |  |  |  |
| Silence Alarm                  | Turns the alarm output off.                                                                                                    | Refill        | <ul> <li>A Refill Input to launch Refill cycle</li> <li>Equivalent to Refill softkey</li> <li>.</li> <li>This parameter can be triggered by 3 ways:         <ul> <li>Set parameter directly.</li> <li>PLC Command</li> <li>Press Refill softkey directly.</li> </ul> </li> </ul>                                                       |  |  |  |  |  |  |
| OK to Weigh-in (Fill / Refill) | An input signal used to Indicate it is OK to begin and continue the weigh-in cycle                                                                                                    | Dump          | <ul> <li>A Dump Input to launch Dump cycle</li> <li>Equivalent to Dump softkey</li> <li>This parameter can be triggered by 3 ways:         <ul> <li>Set parameter directly.</li> <li>PLC Command</li> <li>Press Dump softkey directly.</li> </ul> </li> </ul>                                                                          |  |  |  |  |  |  |
| OK to Weigh-out (Dump, Dose)   | An input signal used to indicate it is OK to begin and continue the weigh-out cycle                                                                                                    | Manual Accept | <ul> <li>Manual Accept Input determines to reject or accept the out of tolerance.</li> <li>Equivalent to Tolerance Acceptance softkey ±</li> <li>This parameter can be triggered by 3 ways:         <ul> <li>Set parameter directly.</li> <li>PLC Command</li> <li>Press Tolerance Acceptance softkey directly.</li> </ul> </li> </ul> |  |  |  |  |  |  |

| Input Assignment Selections |                                                                                                    |       |        |  |  |  |  |
|-----------------------------|----------------------------------------------------------------------------------------------------|-------|--------|--|--|--|--|
| Input                       | Effect                                                                                                    | Input | Effect |  |  |  |  |
| Jog                         | If manual jog is selected, this procedure is performed manually by pressing the weigh-in MANUAL JOG soffkey  i or the weigh-out MANUAL JOG soffkey provided or by programming a discrete input as a jog function. |       | -      |  |  |  |  |

- Press the SETUP softkey 💿 in the start-up screen of Advanced Auto Filling.
- 2 In the Application Settings screen, select ① Discrete Inputs.
- In the **Discrete Inputs**, press the EDIT softkey / to open the setup page for editing an existing input assignment or press the ADD softkey + to add a new discrete input assignment.

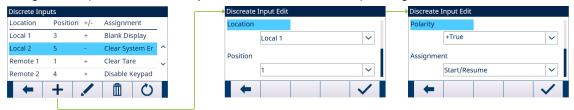

Figure 27: Discrete Inputs

- 4 Enter the input assignment address.
  - **Location**: This field defines the Input is local or remote.
  - Position: This field defines position of the discrete input option assigned to a function.
- 5 Select the **Polarity** as **+True** or **-True**.
- 6 To select an input assignment, refer to the table **Input Assignment Selections**.
- 7 Press the OK softkey  $\checkmark$  to confirm the entry.

# 3.2.4.18.2 Output

|                  | Output Assignn                                                                                                    | nent Selections |                                                                     |
|------------------|----------------------------------------------------------------------------------------------------|-----------------|---------------------------------------------------------------------|
| Output           | Effect                                                                                                    | Output          | Effect                                                              |
| Ready            | When this status output is<br>"On", it indicates the system<br>is ready and a new cycle<br>can begin.                                                                                                 | Tolerance OK    | Indicates the final fill (Fill or Dose) weight is within tolerance. |
|                  | <ul> <li>Only one of the three status<br/>outputs (Ready, Running,<br/>Holding) will be on at one<br/>time.</li> </ul>                                                                                |                 |                                                                     |
| Alarm            | Alarm can be trigger by:  Starting weight invalid  Autotare Fault  Process Timeout  Initial Feed Timeout  Refill Timeout  Dump Timeout  Parameter Invalid  Parameter Logic Error  Material not enough | Over Zone       | Indicates the final fill (Fill or Dose) weight is over tolerance.   |
| Auxiliary Output | Used as a separate output control signal based on weight or time.                                                                                                    | Under Zone      | Indicates the final fill (Fill or Dose) weight is under tolerance.  |

| Output Assignment Selections |                                                                                                    |                                 |                                                                                                    |  |  |  |  |  |
|------------------------------|----------------------------------------------------------------------------------------------------|---------------------------------|----------------------------------------------------------------------------------------------------|--|--|--|--|--|
| Output                       | Effect                                                                                                    | Output                          | Effect                                                                                                    |  |  |  |  |  |
| After Weigh Delay            | When "On", indicates the <b>After</b> weigh delay timer is counting down.                                                                                                    | Running                         | <ul> <li>When this status output is "On", it indicates a Work Mode is running.</li> <li>Only one of the three status outputs (Ready, Running,</li> </ul>                                                                                                    |  |  |  |  |  |
|                              |                                                                                                    |                                 | Holding) will be on at one time.                                                                                                    |  |  |  |  |  |
| Start Delay                  | When "on", indicates the Start Delay timer is counting down.                                                                                                    | Holding                         | <ul> <li>When Weigh-in transition or<br/>Weigh-out transition is Semi-<br/>automatic, terminal holds at<br/>the end of Weigh-in cycle or<br/>Weigh-out cycle or each<br/>material feed and must be<br/>acknowledged before<br/>continuing</li> </ul>                                                                                                    |  |  |  |  |  |
|                              |                                                                                                    |                                 | <ul> <li>When this status output is<br/>"On". it indicates the<br/>sequence is in a holding<br/>state or a paused state.</li> </ul>                                                                                                    |  |  |  |  |  |
|                              |                                                                                                    |                                 | <ul> <li>Only one of the three status<br/>outputs (Ready, Running,<br/>Holding) will be on at one<br/>time.</li> </ul>                                                                                                    |  |  |  |  |  |
| Complete: Cycles             | When this output is "On", indicates Track Cycles is Enabled and the number of programmed cycles has been completed (Cycles Remaining <1).                                                                                                    | Fast Feed(For 2-<br>speed only) | <ul> <li>For Fill cycle with Feeds         Solution 2, this output is not         used in a one-speed fill         weigh-in cycle. It turns "On"         during the fast speed of a         two-speed fill weigh-in cycle.</li> </ul>                                                                                                    |  |  |  |  |  |
|                              | <ul> <li>If Weigh-in/out transition is Semi-automatic, output is "on" when the cycle is Holding until operator presses OK.</li> <li>If Weigh-in/out transition is Automatic, output is "on" for the amount of time programmed in the Weigh-in Complete in Timing Setting.</li> </ul>                         |                                 | <ul> <li>For Dose cycle, this output is<br/>not used in a one-speed<br/>dose weigh-out cycle. It<br/>turns "On" during the fast<br/>speed of a two-speed dose<br/>weigh-out cycle.</li> </ul>                                                                                                    |  |  |  |  |  |
| Complete: Fill               | <ul> <li>If Weigh-in transition is<br/>Semi-automatic, output is<br/>"On" when the cycle is<br/>Holding until operator<br/>presses OK.</li> <li>If Weigh-in transition is<br/>Automatic, output is "On"<br/>for the amount of time<br/>programmed in the Weigh-in<br/>Complete in Timing Setting.</li> </ul> | Feed                            | <ul> <li>For Fill cycle with Feeds         Solution 2, this output turns         "On" during a one-speed fill         weigh-in cycle or during the         slower speed of a two-speed         fill weigh-in cycle.</li> <li>For Dose cycle, this output         turns "On" during a one-         speed dose weigh-out cycle         or during the slower speed of         a two-speed dose weigh-out         cycle.</li> <li>This output turns on during</li> </ul> |  |  |  |  |  |

|                 | Output Assignment Selections                                                                                                    |        |                                                          |  |  |  |  |  |  |
|-----------------|----------------------------------------------------------------------------------------------------|--------|----------------------------------------------------------|--|--|--|--|--|--|
| Output          | Effect                                                                                                    | Output | Effect                                                   |  |  |  |  |  |  |
| Complete:Dose   | <ul> <li>If Weigh-out transition is<br/>Semi-automatic, output is<br/>"On" when the cycle is<br/>Holding until operator<br/>presses OK.</li> <li>If Weigh-out transition is</li> </ul>                                                                                                    | Dump   | This output turns "On" during the Dump weigh-out cycle.  |  |  |  |  |  |  |
|                 | Automatic, output is "On" for<br>the amount of time<br>programmed in the Weigh-<br>out Complete in Timing<br>Setting.                                                                                                    |        |                                                          |  |  |  |  |  |  |
| Complete:Dump   | <ul> <li>If Weigh-out transition is<br/>Semi-automatic, output is<br/>"On" when the cycle is<br/>Holding until operator<br/>presses OK.</li> <li>If Weigh-out transition is<br/>Automatic, output is "on" for<br/>the amount of time<br/>programmed in the Weigh-<br/>out Complete in Timing<br/>Setting.</li> </ul> | Refill | This output turns "On" during the Refill weigh-in cycle. |  |  |  |  |  |  |
| Complete:Refill | <ul> <li>If Weigh-in transition is<br/>Semi-automatic, output is<br/>"On" when the cycle is<br/>Holding until operator<br/>presses OK.</li> <li>If Weigh-in transition is<br/>Automatic, output is "On" for<br/>the amount of time<br/>programmed in the Weigh-in<br/>Complete in Timing Setting.</li> </ul>         | -      | -                                                        |  |  |  |  |  |  |

- 1 Press the SETUP softkey in the start-up screen of Advanced Auto Filling.
- 2 In the Application Settings screen, select G Discrete Outputs.
- In the **Discrete Outputs**, press the EDIT softkey / to open the setup page for editing an existing output assignment or press the ADD softkey + to add a new discrete output assignment.

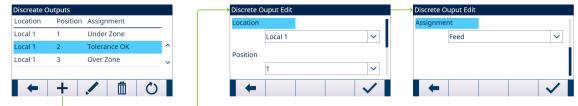

Figure 28: Discrete Outputs

- 4 Enter the output assignment address.
  - **Location**: This field defines the Output is local or remote.
  - **Position**: This field defines position of the discrete output option assigned to a function.
- 5 To select an output assignment, refer to the table **Output Assignment Selections**.
- 6 Press the OK softkey 
  to confirm the entry.

# 3.2.5 Advanced Settings

Login

Home

Setup

- Scale
- Application
- Terminal
- ⊕ Communication
- Maintenance

Figure 29: Advanced Settings Menu

# 3.2.5.1 Configure Communication

Four output templates are programmed for Advanced Auto Filling. When Fill, Number of cycles, Dose or Dump operation is completed, a Demand Print is triggered.

- 1 Select @ Advanced Settings in the Application Settings screen.
- 2 To find the Connections branch, follow the path: Setup>Communication>Connections.
- 3 In the **CONNECTIONS VIEW** page, press the ADD softkey + to create a new connection assignment.
- 4 Press the UP and DOWN navigation keys to select or highlight a connection assignment in the list to be edited and press the EDIT softkey / to open the setup page for editing.
- 5 Select the **Port**, and the option **Demand Output** in the field **Assignment**.
- 6 To select the Demand Print Trigger and the Template, refer to the table that follows.

| Category         | Demand Print Trigger | Template                                                    |  |  |  |  |  |
|------------------|----------------------|-------------------------------------------------------------|--|--|--|--|--|
| Fill             | Trigger 4            | Template 6                                                  |  |  |  |  |  |
|                  |                      | Fill Cycle 37 of 500                                        |  |  |  |  |  |
|                  |                      | Material XP-50                                              |  |  |  |  |  |
|                  |                      | Start: 16:37:13 14/Mar/2015<br>Finish: 16:37:35 14/Mar/2015 |  |  |  |  |  |
|                  |                      | Target: 5.000 lb Net Delivered: 4.998 lb                    |  |  |  |  |  |
|                  |                      | **********                                                  |  |  |  |  |  |
| Number of cycles | Trigger 7            | Template 10                                                 |  |  |  |  |  |
|                  |                      | Total of 55 cycles complete                                 |  |  |  |  |  |
|                  |                      | Finish: 16:38:52 14/Mar/2015                                |  |  |  |  |  |
|                  |                      | Total material: 26.540 lb                                   |  |  |  |  |  |
|                  |                      | *********                                                   |  |  |  |  |  |
| Dose             | Trigger 6            | Template 8                                                  |  |  |  |  |  |
|                  |                      | Dose Cycle 13 of 55                                         |  |  |  |  |  |
|                  |                      | Material XP-10 Dose                                         |  |  |  |  |  |
|                  |                      | Start: 16:52:35 14/Mar/2015<br>Finish: 16:52:49 14/Mar/2015 |  |  |  |  |  |
|                  |                      | Target Weight: 1.000 lb Net Delivered: 1.000 lb             |  |  |  |  |  |
|                  |                      | ********                                                    |  |  |  |  |  |

| Category | Demand Print Trigger | Template                                                               |  |  |  |  |
|----------|----------------------|------------------------------------------------------------------------|--|--|--|--|
| Dump     | Trigger 5            | Template 7                                                             |  |  |  |  |
|          |                      | Dump Cycle 42 of 500                                                   |  |  |  |  |
|          |                      | Start: 16:37:46 14/Mar/2015<br>Finish: 16:38:05 14/Mar/2015            |  |  |  |  |
|          |                      | Start Weight: 5.008 lb Finish Weight: 0.008 lb Net Delivered: 5.000 lb |  |  |  |  |
|          |                      | **********                                                             |  |  |  |  |

# 3.3 Operation

This chapter states the specific operation sequence in different Work Modes by giving examples.

# 3.3.1 Work Mode - Fill

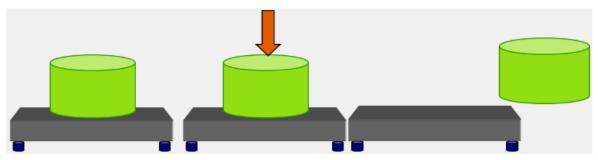

Figure 30: Work Mode - Fill

### Overview

In this cycle, an empty container is usually placed on a weighing platform and then filled while on the platform. This is typically a simple sequence that uses a 1 - or 2 - speed feeding mechanism to fill the container. The filling of the container is controlled by the IND500x Advanced Auto Filling, but replenishing of the supply is not.

### Example sequence:

- 1. Put container on scale.
- 2. Press the Fill Start softkey . (Tare is taken automatically. Container Tare is an option.)
- 3. Container is filled to target.
- 4. Results are printed.
- 5. Container is removed by others.

# Available features:

| • | Higher precision      | • | Container Tare         | • | OK to Weigh-in<br>(fill) Interlock | • | Timing [Start<br>Delay, After<br>Weigh Delay (for<br>Tolerance<br>Check)] | • | Cycle Track |
|---|-----------------------|---|------------------------|---|------------------------------------|---|---------------------------------------------------------------------------|---|-------------|
| • | Auto or Manual<br>Jog | • | Overfill<br>Adjustment | • | Auxiliary Output                   | • | Autospill<br>Adjustment                                                   |   |             |

# Configuration

This section lists a specific setup for the Fill cycle. For a complete list and explanation of all setup parameters for IND500x Advanced Auto Filling, see the Chapter [Configuration ▶ Page 8].

| Configuration | Value | Configuration | Value                                 |  |  |
|---------------|-------|---------------|---------------------------------------|--|--|
| Work Mode     | Fill  |               | Active Target Value, Tare Value, etc. |  |  |

| Configuration    | Value                                                                                                    | Configuration        | Value                                                       |
|------------------|----------------------------------------------------------------------------------------------------|----------------------|-------------------------------------------------------------|
| Output           | Fast Feed, Feed<br>Start Delay<br>After Weigh Delay<br>Tolerance OK<br>Out of Tolerance                                    | Interlocks           | OK to Weigh-in : Enabled                                    |
| Input            | Start/Resume<br>Pause/Abort                                                                                                | Jog                  | Mode: Automatic Pulse Time (On): 2.0s Pulse Time (Off): 2.0 |
| Cycle Transition | Cycle Tare before Fill = Enabled Clear Tare After Fill = Enabled Weigh-in Transition = Automatic Loop Work Mode = Disabled | Feed Alarm           | Disabled by setting Timeout = 0                             |
| Material Table   | Material record is added.                                                                                                  | Tolerance Acceptance | Manual Accept: Enabled<br>Zero Tolerance Check:<br>Disabled |
| Cycles           | Track Cycles = Disabled                                                                                                    | Pac Statistics       | Disabled                                                    |
| Timing           | Start Delay: 3<br>Inhibited Time: 3<br>After Weigh Delay: 3<br>Weigh-in Complete: 4                                        | Overfill Adjustment  | Manual                                                      |
| Container Tare   | Disabled                                                                                                    | Autospill Adjustment | Disabled                                                    |
| Auxiliary Output | Disabled                                                                                                    | -                    | -                                                           |

### **Operation**

- 1 Press the Start/Resume softkey 
  or trigger a discrete input to run Fill.
- 2 Terminal checks Start Delay. Start Delay is counting down per second until Start Delay = 0.
  - Start Delay output becomes "On" when Start Delay counts down until 0.
- 3 Terminal detects Input OK to Weigh-in Interlock signal.
- 4 Terminal takes Tare, and will use absolute value of the Net weight as Source Weight for target comparison.
- 5 Terminal continuously monitors the weight and controls the Feed Outputs, Tolerance Check Outputs and Status Display.
  - \*If Source Weight < (Target Feed Spill), then Fast Feed Output = On, Feed Output = Off, Status = Fast Feed
  - \*If (Target Feed Spill) ≤ Source Weight < (Target Spill), then Fast Feed Output = Off, Feed Output = On, Status = Feed
  - \*If Source Weight ≥ (Target Spill), then Fast Feed Output = Off, Feed Output = Off. After Weigh Delay (Output = On) starts to count down, which allows pressure to equalize in a sealed vessel or to allow some extra settling time for unstable weigh vessels.
  - \*When After Weigh Delay counts down to 0, After Weigh Delay Output becomes "Off".
- 6 Terminal does Tolerance Check.
  - If (Target (-Tolerance)) ≤ Source Weight ≤ (Target + (+Tolerance)), message Tolerance OK shows.
- 7 After Weigh-in Complete timeout, terminal Clears Tare and shows a dedicated display ready for another filling.
- 8 Container can be removed by others.

### Exception in Step 6:

- 1 If Source Weight < Target (-Tolerance), terminal starts Auto Jog automatically.
  - Feed Output is pulsed on and off continuously according to Jog setting, while Fast Feed Output is "Off".
- 2 If Source Weight > Target + (+Tolerance), terminal shows status Manual Adjust.
- 3 Do **Overfill Adjustment** manually and press OK softkey  $\checkmark$  to confirm the result. Or directly press Tolerance Acceptance softkey  $\pm\checkmark$  to accept or reject the result.

# 3.3.2 Work Mode - Fill / Dump

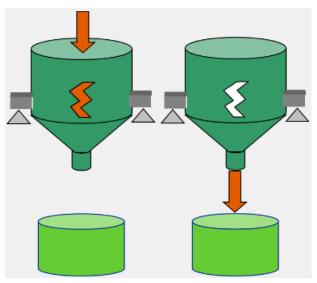

Figure 31: Work Mode - Fill/Dump

### Overview

In this cycle, fixed vessel or hopper is used to hold material and supply vessel is the scale. The vessel or hopper is filled to target and then completely emptied. This sequence uses a 1 - or 2 - speed feeding mechanism for Fill and 1-speed mechanism for Empty. Both Fill and Empty of vessel are controlled by the IND500x Advanced Auto Filling.

# Example sequence:

- 1. Press the Fill Start softkey .
- 2. Vessel is tared to net zero (depending on cycle tare setting and container tare setting).
- 3. Vessel is filled to target.
- 4. Results are printed.
- 5. Press Dump Start softkey (this step not required for Automatic Weigh-out Transition).
- 6. Vessel is completely emptied.
- 7. Results are printed.

### Available features:

| • | OK to weigh-in (fill) interlock | • | OK to weigh-out<br>(dump) interlock | • | Timing (Start Delay,<br>After Weigh Delay,<br>After Empty Delay) | • | Cycle Track          |
|---|---------------------------------|---|-------------------------------------|---|------------------------------------------------------------------|---|----------------------|
| • | Automatic sequence tare         | • | Zero tolerance check                | • | Heel weight                                                      | • | Auto or Manual Jog   |
| • | Overfill Adjustment             | • | Auxiliary Output                    | • | Tolerance checking                                               | • | Autospill Adjustment |

# Configuration

This section lists a specific setup for the Fill/Dump cycle. For a complete list and explanation of all setup parameters for IND500x Advanced Auto Filling, see the Chapter [Configuration ▶ Page 8].

| Configuration | Value                                                                       | Configuration             | Value                                                       |
|---------------|-----------------------------------------------------------------------------|---------------------------|-------------------------------------------------------------|
| Work Mode     | Fill/Dump                                                                   | Active Target<br>Material | Active Target Value, Tare Value, etc.                       |
| Output        | Fast Feed, Feed Start Delay After Weigh Delay Tolerance OK Out of Tolerance | Interlocks                | OK to Weigh-in: Enabled                                     |
| Input         | Start/Resume<br>Pause/Abort                                                 | Jog                       | Mode: Automatic Pulse Time (On): 2.0s Pulse Time (Off): 2.0 |

| Configuration    | Value                                                                                                    | Configuration           | Value                           |
|------------------|----------------------------------------------------------------------------------------------------|-------------------------|---------------------------------|
| Cycle Transition | Cycle Tare before Fill = Enabled Clear Tare After Fill = Enabled Weigh-in Transition = Automatic Weigh-out Transition = Automatic Loop Work Mode = Enabled | Feed Alarm              | Disabled by setting Timeout = 0 |
| Material Table   | Material record is added.                                                                                                    | Tolerance<br>Acceptance | Manual Accept: Enabled          |
| Cycles           | Track Cycles = Disabled                                                                                                    | Pac Statistics          | Disabled                        |
| Timing           | Start Delay: 3<br>Inhibited Time : 3<br>After Weigh Delay: 3<br>Weigh-in Complete: 4<br>Weigh-out Complete: 4                                              | Overfill<br>Adjustment  | Manual                          |
| Container Tare   | Disabled                                                                                                    | Autospill<br>Adjustment | Disabled                        |
| Auxiliary Output | Disabled                                                                                                    | -                       | -                               |

### Operation

- 1 Press the Start/Resume softkey or trigger a discrete input to run Fill.
- 2 Terminal checks Start Delay. Start Delay is counting down per second until Start Delay = 0.
  - ⇒ Start Delay Output becomes "On" when Start Delay counts down until 0.
- 3 Terminal detects Input OK to Weigh-in Interlock signal.
- 4 Terminal takes Tare, and will use absolute value of the Net weight as Source Weight for target comparison.
- 5 Terminal continuously monitors the weight and controls the Feed Outputs, Tolerance Check Outputs and Status Display.
  - \*If Source Weight < (Target Feed Spill), then Fast Feed Output = On, Feed Output = Off, Status = Fast Feed
  - \*If (Target Feed Spill) ≤ Source Weight < (Target Spill), then Fast Feed Output = Off, Feed Output = On, Status = Feed
  - \*If Source Weight ≥ (Target Spill), then Fast Feed Output = Off, Feed Output = Off. After Weigh Delay (Output = On) starts to count down, which allows pressure to equalize in a sealed vessel or to allow some extra settling time for unstable weigh vessels.
  - \*When After Weigh Delay counts down to 0, After Weigh Delay Output becomes "Off".
- 6 Terminal does Tolerance Check.
  - If (Target (-Tolerance)) ≤ Source Weight ≤ (Target + (+Tolerance)), message Tolerance OK shows.
- 7 Terminal Clears Tare and starts Dump.
- 8 When Gross Weight < Heel Weight, After Empty Delay starts.
- 9 When After Empty Delay counts down to 0, Weigh-out Complete countdown starts.
- 10 After Weigh-out Complete timeout, terminal Clears Tare and shows a dedicated display ready for another Fill / Dump cycle.
- 11 Container can be removed by others.

### Exception in Step 6:

- 1 If Source Weight < Target (-Tolerance), terminal starts Auto Jog automatically.
  - → Feed Output is pulsed on and off continuously according to Jog setting, while Fast Feed Output is "Off".
- 2 If Source Weight > Target + (+Tolerance), terminal shows status Manual Adjust.
- 3 Do **Overfill Adjustment** manually and press OK soffkey  $\checkmark$  to confirm the result. Or directly press Tolerance Acceptance soffkey  $\pm\checkmark$  to accept or reject the result.

### 3.3.3 Work Mode - Dose

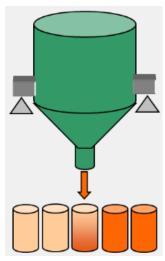

Figure 32: Work Mode - Dose

### **Overview**

In this cycle, fixed supply vessel is the scale. Vessel fills multiple containers placed by others. Container Tare can't be used because containers being filled are not on the scale. This sequence uses 1 - or 2 - speed Dose. Weigh-out from vessel (dosing) is controlled by IND500x Advanced Auto Filling, but replenishment of supply material monitored is not controlled by IND500x Advanced Auto Filling.

### **Example sequence:**

- 1. Put container under fixed supply vessel.
- 2. Press the Start softkey .
- 3. Vessel is tared to net zero.
- 4. Container is filled to target.
- 5. Results are printed.
- 6. Remove container.

### Available features:

- OK to Weigh-out (Dose) interlock
   Timing (Start Delay, Cycle Track (Start Delay)
   Automatic sequence tare
- Auto or Manual Jog
   Auxiliary Output
   Autospill Adjustment
   Heel Weight

# Configuration

This section lists a specific setup for the Dose cycle. For a complete list and explanation of all setup parameters for IND500x Advanced Auto Filling, see the Chapter [Configuration ▶ Page 8].

| Configuration    | Value                                                                                            | Configuration             | Value                                                          |
|------------------|--------------------------------------------------------------------------------------------------|---------------------------|----------------------------------------------------------------|
| Work Mode        | Dose                                                                                             | Active Target<br>Material | Active Target Value, Tare Value, etc.                          |
| Output           | Fast Feed, Feed Start Delay After Weigh Delay Tolerance OK Out of Tolerance                      | Interlocks                | OK to Weigh-out: Enabled                                       |
| Input            | Start/Resume<br>Pause/Abort                                                                      | Jog                       | Mode: Manual<br>Pulse Time (On): 2.0s<br>Pulse Time (Off): 2.0 |
| Cycle Transition | Clear Tare After Dose = Enabled<br>Weigh-out Transition = Automatic<br>Loop Work Mode = Disabled | Feed Alarm                | Disabled by setting Timeout = 0                                |
| Material Table   | Material record is added.                                                                        | Tolerance<br>Acceptance   | Manual Accept: Enabled<br>Heel Weight: 20 kg                   |
| Cycles           | Track Cycles = Disabled                                                                          | Pac Statistics            | Disabled                                                       |

| Configuration    | Value                                                                                | Configuration           | Value                                                    |
|------------------|--------------------------------------------------------------------------------------|-------------------------|----------------------------------------------------------|
| Timing           | Start Delay: 3<br>Inhibited Time: 3<br>After Weigh Delay: 3<br>Weigh-out Complete: 4 | Overfill<br>Adjustment  | Disabled (Overfill Adjustment is not applicable to Dose) |
| Container Tare   | Disabled (Supply vessel is tared to net zero)                                        | Autospill<br>Adjustment | Disabled                                                 |
| Auxiliary Output | Disabled                                                                             | -                       | -                                                        |

### Operation

- 1 Press the Start/Resume softkey > or trigger a discrete input to run **Dose**.
- 2 Terminal checks Gross Weight ≥ (Heel Weight + Target). Terminal checks Start Delay. Start Delay is counting down per second until Start Delay = 0.
  - ⇒ Start Delay Output becomes "On" when Start Delay counts down until 0.
- 3 Terminal detects Input OK to Weigh-out Interlock signal.
- 4 Terminal takes Tare, and will use absolute value of the Net weight as Source Weight for target comparison.
- 5 Terminal continuously monitors the weight and controls the Feed Outputs, Tolerance Check Outputs and Status Display.
  - \*If Source Weight < (Target Feed Spill), then Fast Feed Output = On, Feed Output = Off, Status = Fast Feed
  - \*If (Target Feed Spill) ≤ Source Weight < (Target Spill), then Fast Feed Output = Off, Feed Output = On, Status = Feed
  - \*If Source Weight ≥ (Target Spill), then Fast Feed Output = Off, Feed Output = Off. After Weigh Delay (Output = On) starts to count down, which allows pressure to equalize in a sealed vessel or to allow some extra settling time for unstable weigh vessels.
  - \*When After Weigh Delay counts down to 0, After Weigh Delay Output becomes "Off".
- 6 Terminal does Tolerance Check.
  - If (Target (-Tolerance)) ≤ Source Weight ≤ (Target + (+Tolerance)), message Tolerance OK shows.
- 7 After Weigh-out Complete timeout, terminal Clears Tare and shows a dedicated display ready for another dosing.
- 8 Container can be removed by others.

### **Exception in Step 6:**

- 1 If Source Weight < Target (-Tolerance), terminal shows the Manual Jog status.
- 2 Press Jog soffkey : to do Manual Jog. Terminal starts Manual Jog one time.
- When the Source Weight is in tolerance, press OK softkey to confirm the result. Or directly press the Tolerance Acceptance softkey to accept or reject the result.
- 4 If Source Weight > Target + (+Tolerance), press OK softkey 

  to accept the result or press Cancel softkey

  to reject the result.

### 3.3.4 Work Mode - Dose / Refill

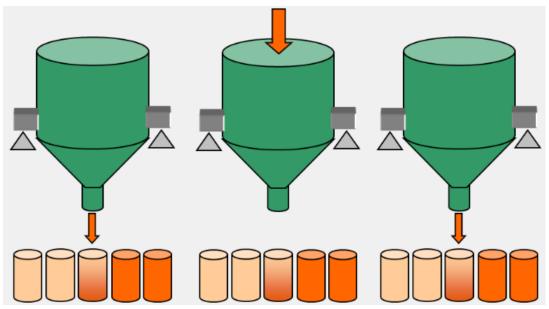

Figure 33: Work Mode - Dose/Refill

### Overview

In this cycle, refillable fixed supply vessel or replaceable supply vessel is the scale. Vessel fills multiple containers placed by others. This sequence uses 1 - or 2 - speed Dose and 1 - speed Refill. Weigh-out from vessel (dosing) is controlled by the IND500x Advanced Auto Filling. Replenishment of supply material is also controlled or prompted manually by IND500x Advanced Auto Filling.

### Example sequence:

- 1. Put container under weigh/supply vessel.
- 2. Press the Dose Start softkey .
- 3. Supply vessel is tared to net zero.
- 4. Container is filled to Dose target.
- 5. Results are printed.
- 6. Remove container.
- 7. Tare is cleared.
- 8. Vessel is refilled to high threshold of Refill setting or operator is prompted to replace supply vessel.
- 9. Supply vessel is tared to net zero.
- 10. Container is filled to Dose target.

#### Available features:

| • | OK to Weigh-in (Refill) interlock | • | OK to weigh-out (Dose) interlock | • | Timing (tart<br>Delay, After<br>Weigh Delay) | • | Automatic sequence tare | • | Heel Weight            |
|---|-----------------------------------|---|----------------------------------|---|----------------------------------------------|---|-------------------------|---|------------------------|
| • | Auto or Manual<br>Jog             | • | Tolerance Check                  | • | Auxiliary Output                             | • | Autospill<br>Adjustment | • | Overfill<br>Adjustment |

### Cycle Track

### Configuration

This section lists a specific setup for the Dose/Refill cycle. For a complete list and explanation of all setup parameters for IND500x Advanced Auto Filling, see the Chapter [Configuration ▶ Page 8].

| Configuration | Value       | Configuration             | Value                                 |
|---------------|-------------|---------------------------|---------------------------------------|
| Work Mode     | Dose/Refill | Active Target<br>Material | Active Target Value, Tare Value, etc. |

| Configuration    | Value                                                                                                    | Configuration           | Value                                                          |
|------------------|----------------------------------------------------------------------------------------------------|-------------------------|----------------------------------------------------------------|
| Output           | Fast Feed, Feed<br>Start Delay<br>After Weigh Delay<br>Tolerance OK<br>Out of Tolerance                                            | Interlocks              | OK to Weigh-out: Enabled                                       |
| Input            | Start/Resume<br>Pause/Abort                                                                                                    | Jog                     | Mode: Manual<br>Pulse Time (On): 2.0s<br>Pulse Time (Off): 2.0 |
| Cycle Transition | Clear Tare After Dose = Enabled Supply Material Conservation = Disabled Weigh-out Transition = Automatic Loop Work Mode = Disabled | Feed Alarm              | Disabled by setting Timeout = 0                                |
| Refill           | Refill Mode = Automatic                                                                                                    | Tolerance<br>Acceptance | Manual Accept: Enabled<br>Heel Weight: 20 kg                   |
| Material Table   | Material record is added.                                                                                                    | Pac Statistics          | Disabled                                                       |
| Timing           | Start Delay: 3<br>Inhibited Time: 4<br>After Weigh Delay: 3<br>Weigh-out Complete: 4                                               | Overfill<br>Adjustment  | Disabled (Overfill Adjustment is not applicable to Dose)       |
| Container Tare   | Disabled (Supply vessel is tared to net zero)                                                                                      | Autospill<br>Adjustment | Disabled                                                       |
| Auxiliary Output | Disabled                                                                                                    | -                       | -                                                              |

### Operation

- 1 Press the Start/Resume softkey or trigger a discrete input to Run Dose.
- 2 Terminal detects Gross Weight ≥ (Heel Weight + Target). Terminal checks Start Delay. Start Delay is counting down per second until Start Delay = 0.
  - → Start Delay Output becomes "On" when Start Delay counts down until 0.
- 3 Terminal detects Input OK to Weigh-out Interlock signal.
- 4 Terminal takes Tare, and will use absolute value of the Net weight as Source Weight for target comparison.
- 5 Terminal continuously monitors the weight and controls the Feed Outputs, Tolerance Check Outputs and Status Display.
  - \*If Source Weight < (Target Feed Spill), then Fast Feed Output = On, Feed Output = Off, Status = Fast Feed
  - \*If (Target Feed Spill) ≤ Source Weight < (Target Spill), then Fast Feed Output = Off, Feed Output = On, Status = Feed
  - \*If Source Weight ≥ (Target Spill), then Fast Feed Output = Off, Feed Output = Off. After Weigh Delay (Output = On) starts to count down, which allows pressure to equalize in a sealed vessel or to allow some extra settling time for unstable weigh vessels.
  - \*When After Weigh Delay counts down to 0, After Weigh Delay Output becomes "Off".
- 6 Terminal does Tolerance Check.
  - If (Target (-Tolerance)) ≤ Source Weight ≤ (Target + (+Tolerance)), message Tolerance OK shows.
- 7 After Weigh-out Complete timeout, terminal Clears Tare and shows a dedicated display ready for another dosing.
- 8 Container can be removed by others.

### Exception in Step 2

- 1 Terminal detects Gross Weight < Heel Weight + Target.
  - Terminal checks Supply Material Conservation is Disabled.
  - Terminal shows Page for Refill.
- 2 Press Fill soffkey description to start Refill. Terminal clears tare and starts Refill until Gross Weight ≥ Refill High Threshold.
- 3 As soon as Gross Weight ≥ Refill High Threshold, terminal checks After Weigh Delay.

# Exception in Step 6:

- 1 If Source Weight < Target (-Tolerance), terminal shows the Manual Jog status.
- 2 Press Jog soffkey : to do Manual Jog. Terminal starts Manual Jog one time.
- 3 When the Source Weight is in tolerance, press OK softkey 🗸 to confirm the result. Or directly press the Tolerance Acceptance softkey ± \( \square \) to accept or reject the result.
- 4 If Source Weight > Target + (+Tolerance), press OK softkey ✓ to accept the result or press Cancel softkey × to reject the result.

# 4 Basic Auto Filling

Basic Auto Filling is used to take control and start the filling until it reaches the target, and then it stops the filling.

A single or two-speed feeding system is used to either **add** weight to or **remove** weight from the scale. The terminal monitors the change in weight and compares it to a previously entered target and other control parameters.

Compared with Manual Filling, Basic Auto Filling features automatic filling process control by I.O. Basic Auto Filling is available only when the optional Fill Pac is installed.

# 4.1 Softkeys

# Softkeys on Start-up Screen

| Icon       | Name                 | Icon            | Name         |
|------------|----------------------|-----------------|--------------|
|            | Exit to Home Page    | •               | Target Table |
| <b>(</b> ) | Application Settings | <b>&gt;&gt;</b> | Next Page    |
|            | Start                | $\mathcal{L}$   | Login        |

# **Application Settings Icons**

This table lists all of the icons for Application setting.

| Icon               | Name             | Icon     | Name              |
|--------------------|------------------|----------|-------------------|
| <b>\rightarrow</b> | Target Operation | <b>©</b> | Advanced Settings |
| <b>•</b>           | Target Table     | <b>€</b> | Discrete Inputs   |
| <b>(-)</b>         | Discrete Outputs | -        | -                 |

**Note** To learn about function of the softkeys for Application running, please refer to the IND500x **User Manual**.

# 4.2 Configuration

This chapter provides information about how to configure the IND500x terminal's operating system with the Basic Auto Filling functionality. Functions can be enabled, disabled, or defined by entering parameter values in specific setup screens.

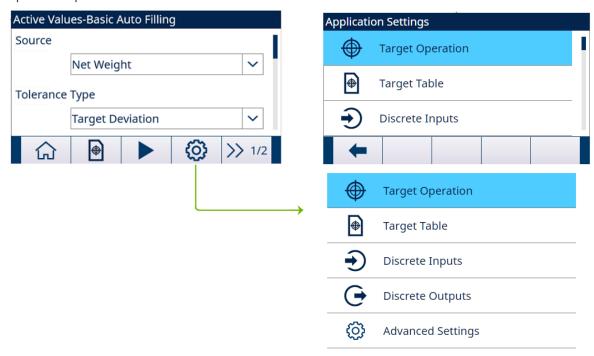

Figure 34: Application Settings

# 4.2.1 Start Filling with Active Target

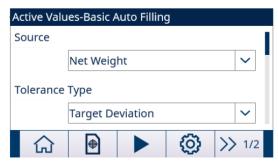

Figure 35: Active Values - Basic Auto Filling

- The Active Values Basic Auto Filling screen shows. Refer to [Application Entry > Page 5].
- 1 Press the UP and DOWN navigation keys (△▽) to select the specific field and set the Active Values. For definition of each parameter, see [Configure the Target Table ▶ Page 49].

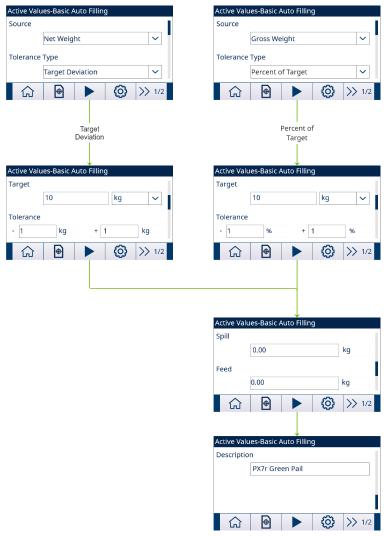

Figure 36: Active Values

- 2 Press the START softkey .
- Filling is started with Active Target.

# 4.2.2 Configure the Target Table

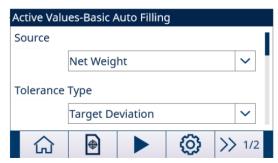

Figure 37: Start-up Screen

# Load A Target Record from the Target Table List Selection

1 Press the TARGET TABLE softkey 🗎 in the start-up screen.

→ The Target Table screen shows.

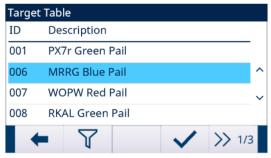

Figure 38: Target Table

- 2 Press the FILTER OFF softkey 7.
- 3 In the Filter Settings page, use the selection boxes and data entry fields to enter specific search information to limit the search, or do not enter any search limits to view all Material Table records.
- 4 Press the OK softkey <
  - → The filtered target records show. Records are ordered by date and time with the most recent record shown last.
- 5 Use the UP and DOWN navigation keys to scroll through the list until the desired record is highlighted. In this screen, user also can press the FILTER ON softkey to renew the search information, or press the FILTER CLEAR softkey to clear the search information.
- 6 Press the OK softkey 🗸 to load the selected record from the list.
- 7 Press the EXIT softkey 🖛 to return to the weighing operation screen without loading the record.
  - → A target record is selected.

#### **Quick Search**

When ID of the Target Table record to be loaded is known, the Quick Recall mode is to be used.

- 1 In the **Target Table** screen, use the numeric keypad to enter the ID and then press ENTER key to load the record.
  - If the record is available, the data is loaded.
  - → If the record is not found, a message "ID not found" shows.
- 2 Press the OK softkey .
  - → A Material record is searched.

# Create or Add A Target Table Record

- Access Level: Administrator/Supervisor
- 1 Press the EDIT softkey / to open the setup screen for editing a record or press the ADD softkey + to open the setup screen to create a new table record.

#### **Parameters Setting for Target Record**

| Parameter | Options      | Definition or Effect                                                                                                    |
|-----------|--------------|----------------------------------------------------------------------------------------------------|
| ID        | -            | ID is the record's serial number identifier.                                                                                                    |
|           |              | It is unique to replace an existing record with a particular ID number. It must be deleted first, and then a new record can be created with that number entered in the ID field. |
|           |              | IND500x can store a maximum of 199 ID records.                                                                                                    |
| Source    | Net Weight   | Net Weight is selected as data source for weight comparison.                                                                                                    |
|           | Gross Weight | Gross Weight is selected as data source for weight comparison.                                                                                                    |

| Parameter         | Options           | Definition or Effect                                                                                                    |
|-------------------|-------------------|----------------------------------------------------------------------------------------------------|
| Tolerance Type    | Target Deviation  | <ul> <li>Target Deviation is measured as an absolute weight value, in the same units as the target value itself.</li> <li>For example, if a target of 100 kg is selected, positive and negative deviations of 5 and 2 kg, respectively, might be defined in the target record, and (unless they are changed) these values will remain fixed regardless of any change to the target value.</li> </ul>                                                                                               |
|                   | Percent of Target | <ul> <li>Percent of Target is measured as a relative value, expressed as a percentage of the target value.</li> <li>In this case, if the target is 100 kg, and the positive and negative tolerances are 5% and 2%, the tolerance band will remain proportionate to the target value even if the target value is changed. Thus, if the record is modified with a new target of 200 kg, the positive and negative tolerances remain 5% and 2%, and represent 10 kg and 4 kg respectively.</li> </ul> |
| Target            | -                 | The desired measured value for a weighment. Unit: g/kg/lb/t/ton/oz                                                                                                    |
| Tolerance         | -                 | Depending on the Tolerance Type selected, the two tolerance fields, - and +, accept an entry of an absolute weight value, or of a percentage to be applied to the target value.                                                                                                    |
| Spill             | -                 | <ul> <li>Spill is a measure of the amount of material that will be delivered after the feed is cut off.</li> <li>It is empirically determined, and entered here as an absolute weight value. This material must be accounted for in configuring a target, or the result of a filling operation will be consistently above target.</li> </ul>                                                                                                    |
| Feed              | -                 | <ul> <li>In two-speed filling operations, the Feed value determines when the Fast Feed output is turned off in order to bring the operation to a 'soft stop' and avoid over-running the target.</li> <li>This value is based on empirical observation of the behavior of the filling system, but it should be small enough to enable the rapid completion of the fill, but not so small that the fast feed stops too late and over-runs the target.</li> </ul>                                     |
| Description       | -                 | This field allows each target record to have a descriptive identifier. This can be a useful aid when selecting from a list that includes multiple targets, and may note the material involved or the type of vessel into which the feed will be made.                                                                                                    |
| Totalization Type | Net Weight        | The Net Weight converted to the unit in the target setting is added to Total.                                                                                                    |
|                   | Gross Weight      | The Gross Weight converted to the unit in the target setting is added to Total.                                                                                                    |
|                   | Disabled          | Totalization for all transactions involving each target in the table will not be tracked.                                                                                                    |

- 2 Press the UP and DOWN navigation keys ( to move the focus to the field name to be edited or inserted.
- 3 Press the ENTER key to select a field value to edit or insert.
- 4 Use the numeric keypad to edit or enter the desired value.
- 5 Press the OK softkey 🗸 to accept the modifications or additions to the Target Table.
- 6 Press the EXIT softkey 🖛 to return to the previous page without saving modifications or additions.
- 7 Press the DELETE softkey 📋 to delete a target record in the list.
- 8 Press the TRANSFER softkey 🗂 to generate Target Table reports to any connection with a Reports assignment.
- 9 Press the RESET softkey 💍 to clear all configuration change records.
- 10 Press the EXIT softkey to return to the Target Table page.
- → The Target Table is configured.

# 4.2.3 Configure Target Operation

1 Press the SETUP softkey in the Active Values – Basic Auto Filling screen.

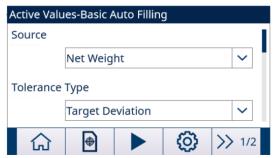

Figure 39: Start-up Screen

- 2 In the Application Settings screen, select Target Operation.
- 3 In the **Target Operation** screen, select to Enable or Disable the **Latching** function and select the **Feed Type**.

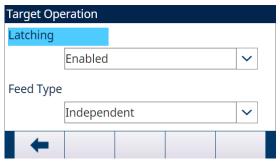

Figure 40: Target Operation

- ▶ Latching Enabled: When the target is reached, the output feeds remain off (or latched) until a start command is used, either by the START softkey ▶, or by a discrete input.
  Latching is Enabled by default.
- → Latching Disabled: When the target is reached, the output feeds will not remain off (or latched), but will be turned on as soon as weight is below (target spill) again.
- → Feed Type Concurrent: During Fast Feed cycle, both Fast Feed and Feed are on.
- → Feed Type Independent: During Fast Feed cycle, only Fast Feed is on.
- 4 When the Latching function is enabled, set the Process Timeout value in the next page. The Process Timeout value is used to monitor the time for filling.
- **→ Target Operation** is configured.

# 4.2.4 Configure Discrete I/O

In some circumstances, filling tasks are necessary to be performed without pressing buttons on the terminal's front panel, but controlled by remote devices by configuring discrete inputs or outputs.

1 Press the SETUP softkey 💿 in the Active Values – Basic Auto Filling screen.

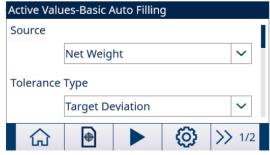

Figure 41: Start-up Screen

2 In the Application Settings screen, select **Discrete Inputs** or **Discrete Outputs**.

3 In the **Discrete Inputs** or **Discrete Outputs** page, press the EDIT soffkey / to open the setup page for editing an existing input or output assignment or press the ADD soffkey + to add a new discrete input or output assignment.

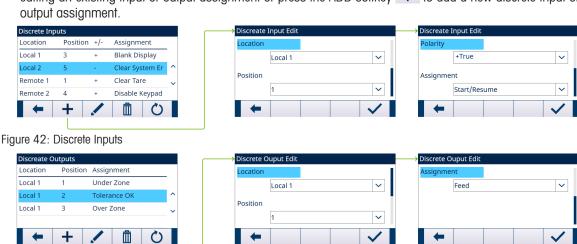

Figure 43: Discrete Outputs

4 To select an input or output assignment, refer to the table Input and Output Assignment Selections.

| Input Assignment Selections |                                                                        |  |  |
|-----------------------------|------------------------------------------------------------------------|--|--|
| Input                       | Effect                                                                 |  |  |
| Start/Resume                | The Start Input is equivalent to START/RESUME softkey  .               |  |  |
|                             | This parameter can be triggered by 3 ways:                             |  |  |
|                             | <ul> <li>Setting parameter directly.</li> </ul>                        |  |  |
|                             | - PLC Command 119                                                      |  |  |
|                             | <ul> <li>Pressing START/RESUME softkey in Filling directly.</li> </ul> |  |  |
| Pause/Abort                 | Equivalent to PAUSE softkey  or ABORT softkey                          |  |  |
| Silence Alarm               | Turning the alarm output off.                                          |  |  |

|              | Output Assignment Selections                                                                                                    |  |  |  |
|--------------|----------------------------------------------------------------------------------------------------|--|--|--|
| Output       | Effect                                                                                                    |  |  |  |
| Fast Feed    | This output is not used in a one-speed fill weigh-in cycle. It turns "on" during the faster speed of a two-speed fill weigh-in cycle. |  |  |  |
| Feed         | This output turns "on" during a one-speed fill weigh-in cycle or during the slower speed of a two-speed fill weigh-in cycle.          |  |  |  |
| Tolerance OK | Active after Tolerance check.                                                                                                    |  |  |  |
| Over Zone    | When a new Target comparison starts, all Tolerance check Output (Tolerance OK,                                                        |  |  |  |
| Under Zone   | Over Zone, Under Zone) will be reset.                                                                                                 |  |  |  |
| Alarm        | After Smart 5 is confirmed, Alarm can be trigger by:                                                                                  |  |  |  |
|              | 1. Process Timeout                                                                                                    |  |  |  |
|              | 2. Invalid Parameter                                                                                                    |  |  |  |
|              | 3. Parameter logic error                                                                                                    |  |  |  |
|              | 4. Any other scenarios like Tare Failed because of Motion.                                                                            |  |  |  |

- 5 Press the OK softkey 

  to confirm the entry.
- 6 In the **Discrete Inputs** or **Discrete Outputs** page, press the DELETE softkey to delete a specific input or output assignment and press the CLEAR softkey **C** to clear the entire table.
- → The **Discrete I/O** is configured.

# 4.3 Operating A Filling Process

An operation example is given to explain in detail the operation of Basic Auto Filling.

SmartTrac™, in a graphic display, provides the user with an additional indication of progress of the comparison between weight and the target weight.

The Basic Auto Filling is enabled.

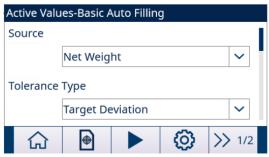

Figure 44: Start-up Screen

- 1 In the Active Values Basic Auto Filling screen, load a configured target record from the Target Table, or create a target record. See [Configure the Target Table ▶ Page 49]
- 2 Assume the parameters are set as below: See [Configure Target Operation ▶ Page 52]

Target = 50 kg

**Spill** = 0.5 kg

Feed = 1 kg

Latching: Enabled

Feed Type: Independent

- 3 Press the START/RESUME softkey . The START/RESUME and PAUSE softkeys show only when the function **Latching** is **Enabled**.
  - → The terminal starts the filling process.

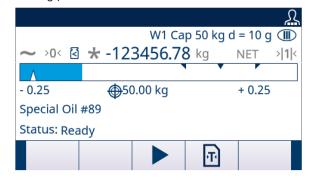

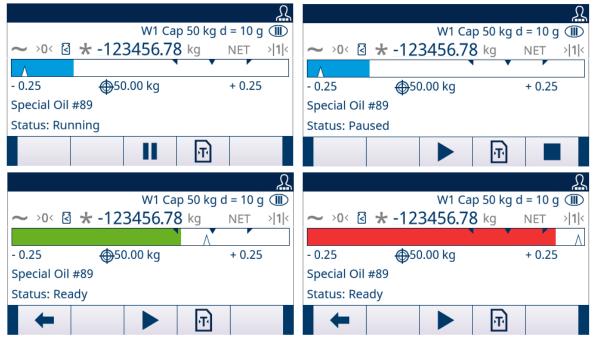

Figure 45: Filling Process

- 4 Fast Feed cycle starts first. When the filling reaches the threshold value 48.5 kg (Threshold value 1 = Target Feed Spill), Fast Feed cycle stops while Feed cycle starts operating.
- 5 When the filling reaches the threshold value 49.5 kg (Threshold value 2 = Target Spill), Feed cycle stops. The Spill amount is delivered into the vessel and the Target is reached.
- 6 Press the START/RESUME softkey to begin the next filling operation. If containers have to be changed after each cycle, the **Latching** function must be **Enabled**.
- → A filling process is completed.

# 5 Drum Filling

The Drum Filling application for the IND500x adds lance control and the associated setup selections to the optional Fill Pac to provide a stand-alone solution for drum filling. Drum Filling only supports one material. During the drum filling process, the IND500x display includes the application-related operator feedback. To enable Drum Filling, the optional Fill Pac must be installed.

# 5.1 Softkeys and Icons

# Softkeys on Start-up Screen

| Icon            | Name              | Icon     | Name             |
|-----------------|-------------------|----------|------------------|
|                 | Exit to Home Page | <b>상</b> | Number of Cycles |
| 0               | Material Table    |          | Start            |
| <b>(</b> )      | Setup             | λ        | Login            |
| <b>&gt;&gt;</b> | Next Page         | -        | -                |

# **Application Settings Icons**

This table lists all of the icons for Application setting.

| Icon        | Name             | Icon           | Name                 |
|-------------|------------------|----------------|----------------------|
| 0<br>1<br>0 | Work Mode        | <b>J</b> ®     | Lance Control        |
| Ğ           | Lance Timing     | <b>&amp;</b> ® | Drip Pan Control     |
| 28          | Cycle Transition | 8              | Feed Settings        |
| 0           | Material Table   | 88             | Cycles               |
| Ō           | Timing           | िंग            | Container Tare       |
| <b>®</b>    | Interlocks       | •              | Jog                  |
| <b>©</b>    | Feed Alarm       | ± <b>~</b>     | Tolerance Acceptance |

| Icon       | Name                | Icon      | Name                 |
|------------|---------------------|-----------|----------------------|
|            | Action Log          | <b></b> ✓ | PAC Statistics       |
|            | Overfill Adjustment | •         | Autospill Adjustment |
| <b>~</b> ~ | Auxiliary Output    | <b>€</b>  | Discrete Inputs      |
| <b>(</b>   | Discrete Outputs    | <b>©</b>  | Advanced Settings    |

# Softkey Icons in Sequence

In addition to the new softkeys available at the home screen, there are also a few new softkeys that are shown within cycle sequence.

| Icon | Name  | Icon       | Name          |
|------|-------|------------|---------------|
|      | Start |            | Stop          |
| II   | Pause | ± <b>~</b> | Manual Accept |
|      | Jog   | -          | -             |

# 5.2 Configuration

This chapter provides information about how to configure the IND500x terminal's operating system with the Drum Filling functionality. Functions can be enabled, disabled, or defined by entering parameter values in specific setup screens.

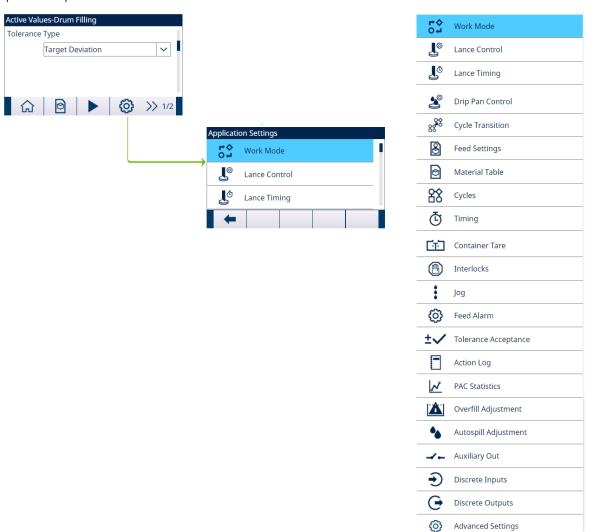

Figure 46: Application Settings

# 5.2.1 Start Filling with Active Target

- The Active Values Drum Filling screen shows. Refer to [Application Entry ▶ Page 5].
- Press the UP and DOWN navigation keys ( ) to select the specific field and set the Active Values. Tare configuration screens only show when **Cycle Tare** is **Enabled** or **Container Tare** is **Enabled**.

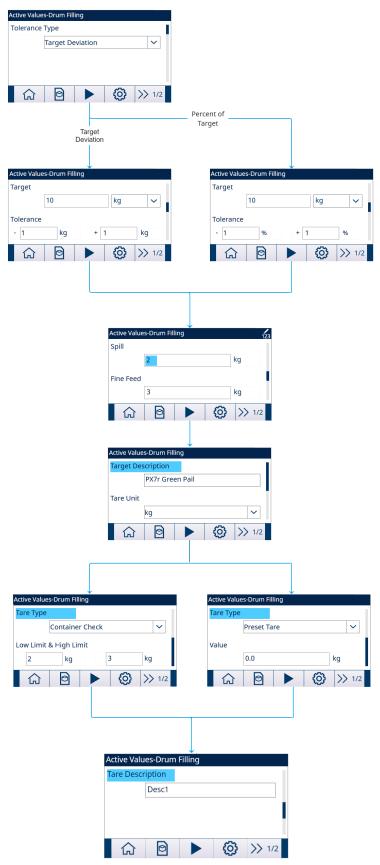

Figure 47: Active Values

- 2 Press the START softkey .
- Filling is started with Active Target.

# 5.2.2 Select Active Target Material from the Material Table

The Material Table can store a maximum of 199 Material records. See [Material Table ▶ Page 64]

The Operator can use the MATERIAL TABLE softkey in the Application start-up screen to load a material record from the Material Table, while the Administrator or Supervisor can use this softkey to set the Material parameters.

#### **List Selection**

When ID of the Material Table record to be loaded is unknown, the List Selection mode is to be used.

- 1 Press the MATERIAL TABLE softkey in the start-up screen.
  - → The Material Table screen shows.

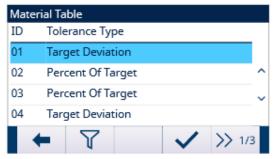

Figure 48: Material Table

- 2 Press the FILTER OFF softkey 7.
- 3 In the Material Search page, use the selection boxes and data entry fields to enter specific search information to limit the search, or do not enter any search limits to view all Material Table records.
- 4 Press the OK softkey .
  - The filtered material records show. Records are ordered by date and time with the most recent record shown last.
- 5 Use the UP and DOWN navigation keys to scroll through the list until the desired record is highlighted. In this screen, user also can press the FILTER ON softkey to renew the search information, or press the FILTER CLEAR softkey to clear the search information.
- 6 Press the OK softkey 
  to load the selected record from the list.
- 7 Press the Exit softkey to return to the weighing operation screen without loading the record.
  - → A material record is selected.

### **Quick Search**

When ID of the Material Table record to be loaded is known, the Quick Recall mode is to be used.

- 1 In the **Material Table** screen, use the numeric keypad to enter the ID and then press ENTER key to load the record.
  - If the record is available, the data is loaded.
  - → If the record is not found, a message "ID not found" shows.
- 2 Press the OK softkey <
  - → A Material record is searched.

### 5.2.2.1 Set Parameters via Shared Data Server Connection or PLC Communication

Material record can be recalled from the memory table using the Shared Data Server commands.

- The Material record ID to be recalled is specified.
- 1 Log into the Shared Data server.
- Write the numeric ID (a three-digit value from 1 to 199) of the record to be recalled from Material Table to Shared Data field qc0190.
- 3 Write X to qc0190 X (X is the desired record ID).

- 4 Write a 11 to Shared Data field qc0189.
  - → Terminal recalls the record ID written to qc0190 from the Material Table, and load active Target Material with the record of that ID in the Material Table.

# 5.2.3 Configure the Number of Cycles

If the function Track Cycles is enabled (see [Cycles > Page 21]), the Number of Cycles softkey | & | becomes available on the start-up screen to program the number of cycles to be tracked.

Number of Cycles allows programming of a certain number of fill cycles before an operator message is shown indicating the number of cycles is complete. New cycle is not allowed if Cycles Remaining equals to 0, unless reset.

- 1 Press the **Number of Cycles** softkey 🚳 in the start-up screen.
- 2 Enter the desired value in the field # of Cycles.

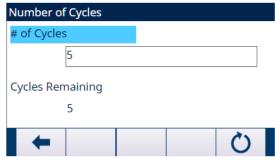

Figure 49: Number of Cycles

- → The initial value of Cycles Remaining is the same as # of Cycles.
- → The Number of Cycles is configured.

# 5.2.4 Application Settings

### 5.2.4.1 Set Work Mode

Two different Work Modes are supported in Drum Filling:

- Manual
- Top Fill
- 1 In the start-up screen of Drum Filling, press the SETUP softkey .
- 2 In the Application Settings page, select 🕏 Work Mode.
  - The Work Mode screen displays.
- 3 Select the desired Work Mode in the dropdown menu.

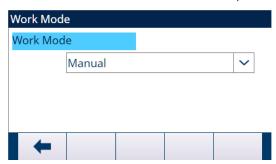

Figure 50: Work Mode

When the Drum Filling sequence begins, the steps that the terminal will follow are determined by the Work Mode selection.

The display will indicate the status of the filling cycle and provide operator information throughout the filling sequence. The target control operates the same as the Advanced Auto Filling.

A print can automatically be triggered at the end of the fill and accumulation of the filled weight is possible.

### 5.2.4.2 Lance Control

When the Work Mode is set as Manual, this setting item does not show in the Application Settings screen.

- The Work Mode is set as **Top Fill**.
- 1 Select **Lance Control** in the Application Settings screen.
- 2 Enter a value of 10% Scale Capacity in the field **Misalignment Weight**.
  This value is used to determine if the lance hits the container during lowering into the container.

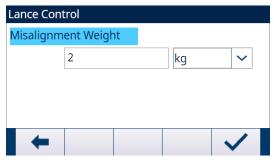

Figure 51: Lance Control

3 Select the necessary unit in the dropdown list. Options: g / kg\* / lb / t / ton / oz

### 5.2.4.3 Lance Timing

The Lance Timing is used to configure the timing of Lance Control.

When the Work Mode is set as Manual, this setting item does not show in the Application Settings screen.

- The Work Mode is set as Top Fill.
- 1 Select **Lance Timing** in the Application Settings screen.
- 2 Enter the value 1 to 9999 (0.1 to 999.9 seconds) in the field **Max. Lance Time**. The value 0 [default] means **Max. Lance Time** is disabled.

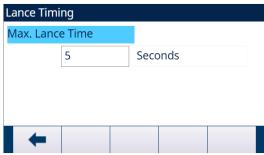

Figure 52: Lance Timing

→ This value defines the maximum time to lower the lance from the UP position to the DOWN position or to raise the lance from the DOWN position to the UP position.

# 5.2.4.4 Drip Pan Control

Some drum filling devices need control of extension and retraction of the Drip Pan to avoid drip pollution. When the Work Mode is set as Manual, this setting item does not show in the Application Settings screen.

- The Work Mode is set as Top Fill.
- 1 Select **Select Prip Pan Control** in the Application Settings screen.

2 When the Drip Pan is controlled by Terminal, set Drip Pan Control as Enabled.

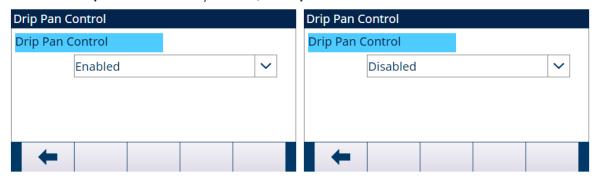

Figure 53: Drip Pan Control

3 When there is no **Drip Pan** or the **Drip Pan** is mechanically controlled in raising or lowering Lance procedure, set **Drip Pan Control** as **Disabled**.

# 5.2.4.5 Cycle Transition

The Drum Filling can be programmed to continue between the Fill cycles automatically or semi-automatically.

- 2 To set the parameters, refer to the table that follows.
  - → These parameters affect how the sequence operates.

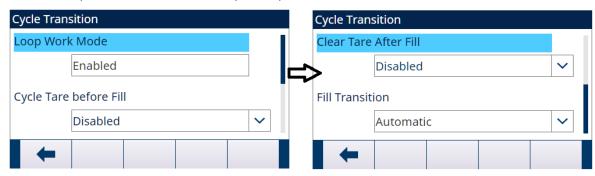

Figure 54: Cycle Transition

| Configuration Item     | Options  | Effect                                                                                                    |
|------------------------|----------|----------------------------------------------------------------------------------------------------|
| Loop Work Mode         | Enabled  | The whole work mode repeats after the work mode cycle is finished.                                                 |
|                        | Disabled | The work mode does not repeat after the cycles in a Work Mode is finished.                                         |
| Cycle Tare before Fill | Enabled  | An automatic tare is performed before starting the Fill.                                                           |
|                        |          | • This feature provides a trigger to perform an automatic tare during the sequence such as before a filling cycle. |
|                        |          | To make the sequence operate automatically without operator intervention, this parameter should be enabled.        |
|                        | Disabled | An automatic tare is not performed.                                                                                |
| Clear Tare After Fill  | Enabled  | The tare is cleared at the end of the Fill cycle.                                                                  |
|                        | Disabled | The tare is not cleared at the end of the Fill cycle.                                                              |

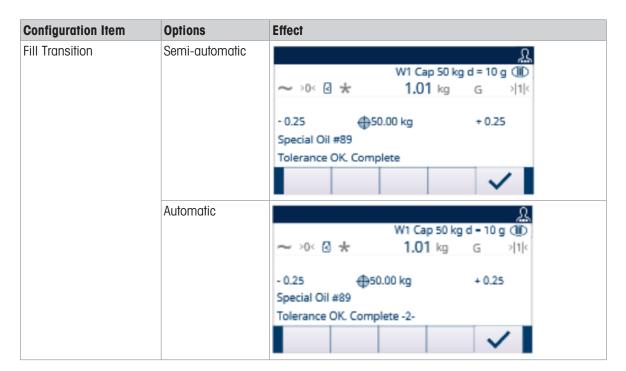

# 5.2.4.6 Feed Settings

Records in Feed Settings can't be added or deleted.

For the Work Mode of Manual and Top Fill, only one record is available for editing in the Feed Settings screen.

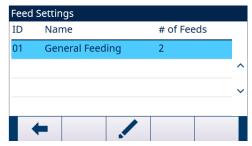

Figure 55: Feed Settings

- 2 In the **Feed Settings** page, press the EDIT softkey / to edit the existing Feed record.
- ID

Material ID in Material Table

Name

Material Name

- # of Feeds
- 1: Only Feed
- 2: Fast Feed and Feed
- Feed Type

This parameter is only applicable in two-speed system. For one-speed control it is meaningless.

In a two-speed system (for instance, Fast Feed/ Feed), it determines the relationship between outputs (signal-controlled external equipment such as valves and agitators).

Concurrent: During Fast Feed cycle, both Fast Feed and Feed are On.

Independent: During Fast Feed cycle, only Fast Feed is On.

For one-speed system, only use Feed output for filling.

#### 5.2.4.7 Material Table

The Material Table is used to quickly select the filling tasks. As a combination of Target Table and Tare Table, user can add, edit, or delete items within the table.

Only the roles of Administrator and Supervisor are authorized to edit the Material Table pages. The role of Operator does not have the access right.

### **Edit or Add A Material Record**

- Access Level: Administrator/Supervisor
- 1 Press the EDIT softkey / to open the setup screen for editing a record or press the ADD softkey + to open the setup screen to create a new table record.

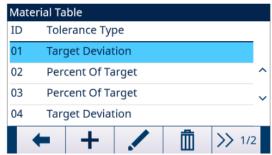

Figure 56: Material Table

2 Enter a Material ID.

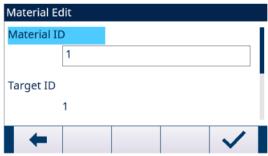

Figure 57: Material ID

3 In the **Material Edit** page, when Target ID is highlighted, press the TARGET TABLE softkey 

☐ to open the 
Target Table page and select a Target record or add a Target record. See [Configure the Target Table ▶

Page 17]

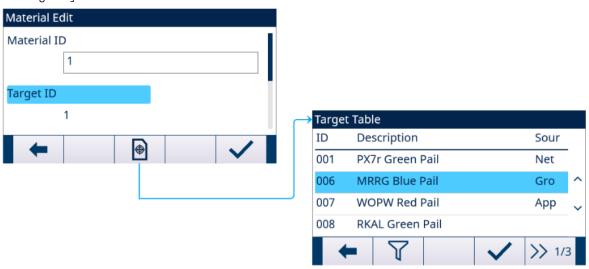

Figure 58: Material Edit - Target Table

4 In the **Material Edit** page, when **Tare ID** is highlighted, press the TARE TABLE softkey to open **Tare Table** page and select a Tare record or add a Tare record. The **Tare Table** is used to store all the Tare information. The **Tare Table** here is a shared table, which is concurrently used in different applications. Tare configuration only shows when **Cycle Tare** [see [Cycle Transition ▶ Page 12]] and **Container Tare** [see [Container Tare ▶ Page 24]] are **Enabled** at the same time. See [Configure the Tare Table ▶ Page 20]

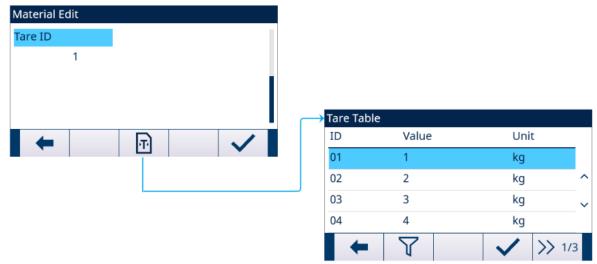

Figure 59: Material Edit - Tare Table

→ The Material Table parameters are set.

| I | D  | Tolerance Type    | Target | Unit | +Tolerance | -Tolerance | Spill | Fine | Totalization Type | Target Description | Tare Value | Unit | Low Limit | High Limit | Tare Description |
|---|----|-------------------|--------|------|------------|------------|-------|------|-------------------|--------------------|------------|------|-----------|------------|------------------|
| C | )1 | Target Deviation  | 10     | kg   | 0.5        | 0.5        | 1     | 2    | Net Weight        | PX7r Green Pail    | 1          | kg   | 0         | 0          | Desc1            |
| C | )2 | Percent Of Target | 11     | kg   | 0.5        | 0.5        | 1     | 2    | Gross Weight      | MRRG Blue Pail     | 2          | kg   | 0         | 0          | Desc2            |
| C | )3 | Percent Of Target | 10     | kg   | 0.5        | 0.5        | 1     | 2    | Gross Weight      | WOPW Red Pail      | 0          | kg   | 2         | 5          | Desc3            |
| C | )4 | Target Deviation  | 10     | ka   | 0.5        | 0.5        | 1     | 2    | Net Weight        | PX7r Green Pail    | 3          | ka   | 0         | 0          | Desc3            |

Figure 60: Material Table Parameters

- 5 Press the OK softkey  $\checkmark$  to accept the modifications or additions to the **Material Table**.
- 6 Press the EXIT softkey to return to the previous page without saving modifications or additions.
- 7 Press the DELETE softkey in to delete a material record in the list.
- 8 Press the TRANSFER softkey 🗅 to generate **Material Table** reports to any connection with a Reports assignment.
- 9 Press the RESET softkey O to clear all configuration change records.
- → The **Material Table** is configured.

# 5.2.4.8 Cycles

The Cycles setup page provides a selection to enable or disable tracking based on the number of cycles run. At this point, additional Filling cycles are prohibited until the number of cycles is reset.

1 Select & Cycles in the Application Settings screen.

2 Select to Enable or Disable the **Track Cycles** function.

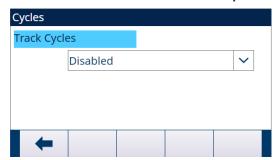

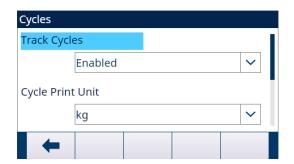

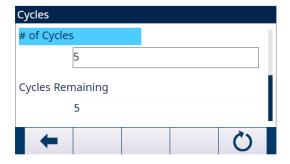

Figure 61: Cycles

- 3 If the Track Cycles function is Enabled , set the Unit used in Cycle-triggered Demand Print and the # of Cycles.
  - → The # of Cycles set in this page is the same as the one set through the Number of Cycles softkey 🚳 in the Application start-up screen.
  - → The RESET softkey or in this page is used to clear the # of Cycles value set.

When the number of cycles is completed, a message pops up. One complete "cycle" is determined based on the Work Mode selected.

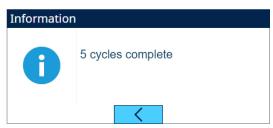

Figure 62: Cycles Completed

# 5.2.4.9 Timing

Timing parameters are related to the sequence steps in Work Mode. Application display shows Timing is counting down when Timing works (e.g., Start Delay).

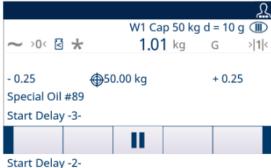

Start Delay -1-Figure 63: Timing

- 1 Select 💆 **Timing** in the Application Settings screen.
- 2 To set the **Timing** parameters, refer to the table **Timing Configuration**.

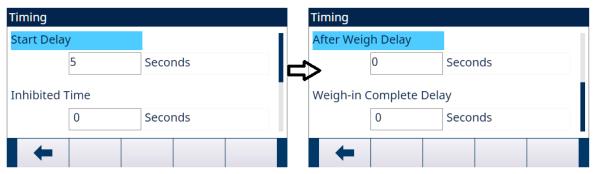

Figure 64: Timing

| Timing Configuration    |                                                                                                    |  |  |  |  |  |
|-------------------------|----------------------------------------------------------------------------------------------------|--|--|--|--|--|
| Parameter               | Description                                                                                                    |  |  |  |  |  |
| Start Delay             | <ul> <li>Delay the start of the cycle after the Start soffkey  is pressed.</li> <li>Values from 0 to 999 seconds can be entered. Enter 0 to start immediately</li> </ul>                                                                                                    |  |  |  |  |  |
|                         | • If a Start Delay is programmed, the Start Delay Output (if programmed) turns "On" during the Start Delay time.                                                                                                    |  |  |  |  |  |
| Inhibited Time          | <ul> <li>When Filling switches from Fast Feed cycle to Feed cycle, a mechanical<br/>impact or falling material impact works on Scale, and the weight during<br/>this interval is unbelievable. Delay Inhibited Time defines time before<br/>target comparison.</li> </ul>                   |  |  |  |  |  |
|                         | Values from 0 to 999 seconds can be entered.                                                                                                    |  |  |  |  |  |
| After Weigh Delay       | Used for Tolerance Check.                                                                                                    |  |  |  |  |  |
|                         | <ul> <li>Delay the tolerance test at the end of a weigh cycle. This could be used<br/>to allow pressure to equalize in a sealed vessel or to allow some extra<br/>settling time for unstable weigh vessels. During the delay, terminal<br/>counts down the remaining delay time.</li> </ul> |  |  |  |  |  |
|                         | Values from 0 to 999 seconds can be entered.                                                                                                    |  |  |  |  |  |
|                         | • If an After Weigh Delay is enabled, the After Weigh Delay Output (if programmed) turns "On" during the delay time.                                                                                                    |  |  |  |  |  |
| Weigh-in Complete Delay | Used only to designate an amount of time that the Complete: Fill is turned On after the completion of the Weighing (Fill).                                                                                                    |  |  |  |  |  |
|                         | When the weigh-in transition is set to Semi-automatic, the Complete: Fill remains On while the sequence is holding, until the operator acknowledges by pressing the OK softkey.                                                                                                    |  |  |  |  |  |
|                         | Values from 0 to 99 seconds can be entered.                                                                                                    |  |  |  |  |  |

# 5.2.4.10 Container Tare

When the programmed Fill cycle involves placing an empty container onto the scale before it is filled, the weight of the empty container can be evaluated to confirm that the correct container is placed on the scale. This is done by enabling Container Tare and Tare ID in a Material Table record.

- 1 Select **Container Tare** in the Application Settings screen.
- 2 Select to Enable or Disable Container Tare function.

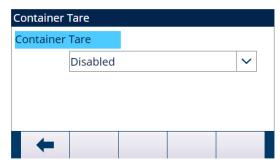

Figure 65: Container Tare

If a non-zero tare value is entered into the record, this weight is used as the tare weight for the container.

If the tare value field is "O" and values are entered into the fields Low Limit and High Limit, then Container Tare Checking is enabled. The gross weight of the container on the scale must satisfy Container Tare Checking OK Condition, otherwise the message "Paused - Invalid Tare" shows in status Line.

If any other error, e.g. Tare Failed-Motion, Tare Failed-Over Capacity, etc., happens when Tare is triggered, the information, e.g. Tare Failed-Motion, Tare Failed-Over Capacity, etc., shows in System Line, and the message "Paused - Invalid Tare" shows in the Status Line.

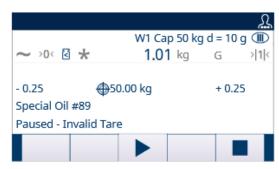

Figure 66: Paused - Invalid Tare

#### **5.2.4.11** Interlocks

This signal can be used to prevent the start of a Fill cycle if required containers or control measures are not in place.

Select Interlocks in the Application Settings screen.

In the Interlocks page, select to Enable (by One-Time Detection or Continuous Monitoring) or Disable the OK to Weigh-in function.

One-Time Detection: Filling starts upon one-time signal input.

**Continuous Monitoring**: Filling operates upon continuous signal input. When the signal stops, the filling task is paused.

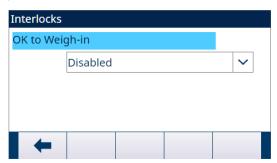

Figure 67: Interlocks - OK to Weigh-in

- If OK to Weigh-in is Enabled, make sure that the related Weigh-in discrete input is "On".
  - → If the **OK to Weigh-in** signal is not present, an error display is shown and the sequence is paused.

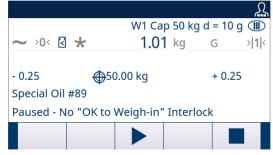

Figure 68: No Interlocks Discrete Input

- Operator must press the Start / Resume softkey
   to retest the Interlocks again, or press the Stop softkey
   to stop the Work Mode.
- → The sequence will not continue until the problem is fixed and the interlock input is received by the terminal.

## 5.2.4.12 Jog

If the programmed spill value is too large and the Feed output turns off too soon, the final weight will not be within tolerance. In this case, the Jog function can be used to manage under-fill and slowly feed additional material to reach the tolerance value.

1 Select : Jog in the Application Settings screen.

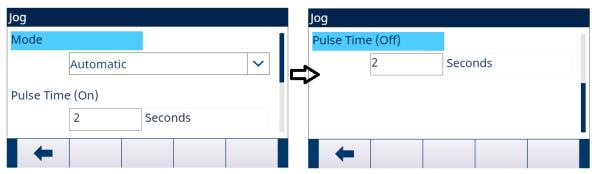

Figure 69: Jog

2 To set the **Jog** parameters, refer to the below table.

| Parameter        | Options   | Effect                                                                                                    |
|------------------|-----------|----------------------------------------------------------------------------------------------------|
| Mode             | Disabled  | The Jog function does not work.                                                                                                    |
|                  | Automatic | When a weight is below the low tolerance range, the Jog function is initiated automatically and repeats until the weight is within tolerance. |
|                  | Manual    | • This procedure is performed manually by pressing the Jog softkey or by programming a discrete input as a jog function.                      |
|                  |           | Each time the manual Jog function is initiated, it runs one pulse on/off cycle.                                                               |
|                  |           | • The Jog softkey is to be pressed multiple times to reach the lower tolerance level.                                                         |
| Pulse Time (On)  | -         | This parameter controls how long the jog pulse stays "On" in seconds.                                                                         |
| Pulse Time (Off) | -         | <ul> <li>This parameter controls how long of a pause is between<br/>jog pulses in seconds.</li> </ul>                                         |
|                  |           | • In manual Jog mode, the Jog softkey : will not work again until this time expires.                                                          |

## 5.2.4.13 Feed Alarm

Feed Alarm function is used to ensure that a change in weight occurs over a period of time. Feed Alarm could indicate process issues such as a hole in the receiving vessel, clogged delivery valve, etc.

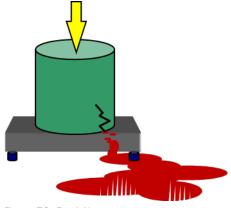

Figure 70: Feed Alarm

- 1 Select @ **Feed Alarm** in the Application Settings screen.
- 2 To set the **Feed Alarm** parameters, refer to the below table.

| Parameter                   | Description                                                                                                    |
|-----------------------------|----------------------------------------------------------------------------------------------------|
| Initial Feed Timeout        | If Fast Feed and Feed are both involved in the filling, terminal checks weight change during both Fast Feed and Feed.                                                                                         |
| Initial Feed Weight Changed | The minimum Initial Feed Weight Changed                                                                                                    |
|                             | <ul> <li>For Fill cycle, if weight &lt; Round (initial weight + Initial Feed Weight<br/>Changed), then Alarm.</li> </ul>                                                                                      |
| Unit                        | g/ <b>kg</b> /lb/t/ton/oz                                                                                                    |
| Process Timeout             | Top Fill Work Mode:  • Monitor the time for fill.                                                                                                    |
|                             | <ul> <li>Test the time from the raising edge of start Delay to falling edge of<br/>Complete. When terminal is in state of Holding, this time interval is not<br/>accumulated into process Timeout.</li> </ul> |

If Feed Alarm occurs during sequence, the screen displays as below.

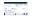

## 5.2.4.14 Tolerance Acceptance

The IND500x provides various controls based on Tolerance Acceptance.

## Setup

The parameters to be set for Tolerance Acceptance are defined as below:

| Parameter               | Options       | Effect                                                                                                    |
|-------------------------|---------------|----------------------------------------------------------------------------------------------------|
| Manual Accept           | Disabled      | The cycle automatically aborts when an Out of Tolerance condition is determined.                                                                                                 |
|                         |               | The number of cycles is not consumed.                                                                                                    |
|                         | Enabled       | An Out of Tolerance message shows and the operator must either accept the Out of Tolerance weight or reject it. If accepted, the cycle continues. If rejected, the cycle aborts. |
|                         | Auto Continue | Even if Out of Tolerance condition is determined, the next cycle continues directly.                                                                                             |
| Zero Tolerance<br>Value | -             | This sets the weight value that the weight must be within (from gross zero) to start a Fill cycle.                                                                               |
|                         |               | • Zero Tolerance Value should be smaller than the value of (Target - Spill).                                                                                                    |
|                         |               | <ul> <li>This field only shows when Cycle Tare Before Weigh-In is<br/>Disabled, and Work Mode includes Fill.</li> </ul>                                                          |

## Other Features Related to Tolerance Acceptance

- Jog
- Overfill Adjustment
- Tolerance Check

The table that follows explains how these features work.

| Manual Accept | Out of Tolerance | Operation                                                                                                    |
|---------------|------------------|----------------------------------------------------------------------------------------------------|
| Enabled       | Over Tolerance   | Manual Overfill Adjustment                                                                                                    |
|               |                  | <ul> <li>Press the Tolerance Acceptance softkey ±</li> </ul>                                                                                                    |
|               |                  | <ul> <li>Press      to continue next cycle or press      to abort the cycle.</li> </ul>                                                                                          |
|               |                  | Tolerance OK after Manual Overfill Adjustment                                                                                                    |
|               |                  | <ul> <li>Press (added into Cycle Count In Tolerance) to continue next cycle or press (added into Cycle Count Out of tolerance - rejected) to abort the cycle.</li> </ul>         |
|               |                  | Manual Overfill Adjustment Disabled                                                                                                    |
|               |                  | <ul> <li>Tolerance Acceptance message shows directly.</li> </ul>                                                                                                    |
|               |                  | <ul> <li>Press      to continue next cycle or press      to abort the cycle.</li> </ul>                                                                                          |
|               | Under Tolerance  | Manual Jog                                                                                                    |
|               |                  | <ul> <li>Press the Tolerance Acceptance softkey ±</li> </ul>                                                                                                    |
|               |                  | <ul> <li>Press  to continue next cycle or press  to abort the cycle.</li> </ul>                                                                                                  |
|               |                  | Tolerance OK after Manual Jog                                                                                                    |
|               |                  | <ul> <li>Press (added into Cycle Count In Tolerance) to<br/>continue next cycle or press (added into Cycle<br/>Count Out of tolerance - rejected) to abort the cycle.</li> </ul> |
|               |                  | Automatic Jog                                                                                                    |
|               |                  | <ul> <li>No operation necessary.</li> </ul>                                                                                                    |
|               |                  | Jog Mode Disabled                                                                                                    |
|               |                  | <ul> <li>Press      to continue next cycle or press      to abort the cycle.</li> </ul>                                                                                          |
| Disabled      | Over Tolerance   | Manual Overfill Adjustment                                                                                                    |
|               |                  | <ul> <li>Press  to confirm the adjustment.</li> </ul>                                                                                                    |
|               |                  | Manual Overfill Adjustment Disabled                                                                                                    |
|               |                  | <ul> <li>Tolerance Acceptance message shows directly.</li> </ul>                                                                                                    |
|               |                  | <ul> <li>Press  to confirm that cycle will be aborted.</li> </ul>                                                                                                    |
|               | Under Tolerance  | Manual Jog                                                                                                    |
|               |                  | <ul><li>− Press ✓ to confirm the Manual Jog.</li></ul>                                                                                                    |
|               |                  | Automatic Jog                                                                                                    |
|               |                  | No operation necessary.                                                                                                    |
|               |                  | Jog Mode Disabled                                                                                                    |
| A 1 0 1       | 0 7.1            | <ul> <li>Press ✓ to confirm that cycle will be aborted.</li> </ul>                                                                                                    |
| Auto Continue | Over Tolerance   | Manual Overfill Adjustment                                                                                                    |
|               |                  | - Press v to confirm the adjustment.                                                                                                    |
|               |                  | Manual Overfill Adjustment Disabled                                                                                                    |
|               | Linday Talassas  | Next cycle starts directly.                                                                                                    |
|               | Under Tolerance  | Manual Jog  Process of to confirm the Manual Jog                                                                                                    |
|               |                  | <ul> <li>Press ✓ to confirm the Manual Jog.</li> </ul>                                                                                                    |
|               |                  | Automatic Jog     No operation percentage                                                                                                    |
|               |                  | No operation necessary.      log Mode Disabled.                                                                                                    |
|               |                  | Jog Mode Disabled     Next evalor starts directly.                                                                                                    |
|               |                  | <ul> <li>Next cycle starts directly.</li> </ul>                                                                                                    |

## 5.2.4.15 Action Log

When the Work Mode is set as None, this setting is not configurable and the message "Function Disabled" shows.

When Fill Pac is installed, the IND500x provides the ability to log certain actions that occur during the weigh-in and weigh-out cycles into an Action Log.

The Alibi memory and Action Log can exist simultaneously. In certain applications where the Alibi memory is required, the Action log file cannot be used. It is also possible to program an Action Log Output connection that sends each record out a programmed port as the action is logged. Action Log Output connection can be assigned in a Connection in Setup>Communication>Connection.

Action Log is Enabled in the <a> \bar{\textstyle}</a> Action Log screen in Application Settings.

#### **File Structure**

The file is an encoded binary file and each record in the Action Log file is 9 bytes long. Approximately 150,000 records can be stored in the log file.

Each record includes:

- Date and time stamp fields
- An action code.
- Check digit

This log file can then be viewed at the terminal, and this log file as well as its .csv format file **act\_log1.csv** can be exported via FTP or shared data server using the 1K Xmodem protocol.

#### **Logged Actions**

Each action is recorded by its action code. If enabled, the following actions are logged when they occur.

| Action Code | Logged Action    | Action Code | Logged Action                  |
|-------------|------------------|-------------|--------------------------------|
| 1           | Start Fill Cycle | 11          | Accept Out of Tolerance        |
| 6           | Cycle Paused     | 12          | Reject Out of Tolerance        |
| 7           | Cycle Resumed    | 13          | Auto Continue Out of Tolerance |
| 8           | Cycle Aborted    | 14          | Start Manual Jog               |
| 9           | Tolerance OK     | 15          | Overfill Adjustment            |
| 10          | Out of Tolerance | -           | -                              |

### **Search Action Log**

- 1 In the Action Log page, press the View Table softkey 🖳 .
  - The Action Log Search page shows.
- 2 Use the Search Field 1 selection box and associated data fields to enter specific search information to limit the search.
- 3 Press the Search softkey Q.
  - Action Log Search View page shows.

## **Print Action Log**

It is not possible to print the whole Action log file at once, but each record can be printed as it occurs if a connection is configured (in setup at Communication > Connections) with an assignment of Print Proxy Output. Each record provides the date, the time and the Action log text, and is 40 characters long.

A sample of this print is shown below:

- 04-Aug-2020 11:06:25 Start Fill Cycle
- 04-Aug-2020 11:07:25 Cycle Paused
- 04-Aug-2020 11:08:25 Cycle Aborted

#### 5.2.4.16 Pac Statistics

Pac Statistics determines whether the Drum Filling will track statistics during the Work Mode cycle.

 Pac Statistics can be viewed, printed, exported by FTP or by serial port or Ethernet using the 1K Xmodem protocol and the Parameter server.

- The Pac Statistics data exist in a file and is updated each time a new cycle is completed or aborted and new information is available. The file is named "Pacstat1.txt" and is located in the RAM:/ folder of the IND500x.
- Pac Statistics is Enabled in 🗵 Pac Statistics screen in Application Settings.

The statistical information available includes:

| Statistic                               | Description                                                                                                    |
|-----------------------------------------|----------------------------------------------------------------------------------------------------|
| Total weight                            | Total Weight of latest 50 Records.                                                                                                    |
| Maximum weight                          | The largest weight of all weighments                                                                                                    |
| Minimum weight                          | The smallest weight of all weighments                                                                                                    |
| Medium weight                           | The final weight most often reached                                                                                                    |
| Average weight                          | The mathematical average of all weighments                                                                                                    |
| Standard deviation                      | The standard deviation of all weighment values                                                                                                |
| Minimum cycle time                      | The shortest weigh cycle time                                                                                                    |
| Maximum cycle time                      | The longest weigh cycle time                                                                                                    |
| Average cycle time                      | The mathematical average of all cycle times                                                                                                   |
| Total cycle time                        | Statistical total cycle time                                                                                                    |
| Cycle Count-in tolerance                | The total number of weighments that were in tolerance                                                                                         |
| Cycle Count Out of Tolerance - accepted | The number of out of tolerance weighments that were accepted                                                                                  |
| Cycle Count Out of Tolerance - rejected | The number of out of tolerance weighments that were rejected                                                                                  |
| Cycle Count aborted                     | The number of cycles that were aborted                                                                                                    |
| Out of Tolerance — Auto<br>Continued    | The total number of weighments that were automatically continued This occurs when  Manual Accept is Auto Continue  Weighment Out of Tolerance |
|                                         | <ul><li>Weighment Out of Tolerance</li><li>Jog Mode Disabled or Manual Overfill Adjustment Disabled</li></ul>                                 |

#### View/Transfer/Reset Pac Statistics

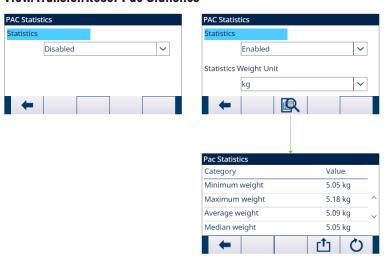

Figure 71: Pac Statistics

- 1 Press the VIEW TABLE softkey 🖳 . The **Pac Statistics** list is shown.
- 2 Press the TRANSFER softkey 亡 to transfer the **Pac Statistics** to any connection with a Reports assignment.
- 3 Press the RESET softkey 💍 to clear the Pac Statistics.

## 5.2.4.17 Overfill Adjustment

In certain applications, a Manual adjustment of an overfill condition is desirable while the final filled container (final weight) is still on the scale.

Overfill Adjustment is Disabled or set as Manual in the 🛕 Overfill Adjustment screen in Application Settings.

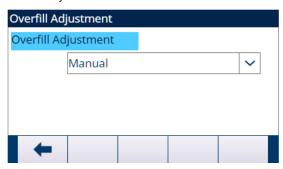

Figure 72: Overfill Adjustment

- If Overfill Adjustment is set as Manual and the final weight is over the upper tolerance limit, the operator is prompted to make a manual adjustment to the material and an OK softkey shows. After the manual adjustment, the operator must acknowledge the completion of the adjustment by pressing the OK softkey, the tolerance is then tested again.
- If Overfill Adjustment is Disabled, an **Out of Tolerance** condition occurs when the final weight is beyond the upper tolerance limit.

## 5.2.4.18 Autospill Adjustment

If the final weight of a weigh-in cycle or weigh-out cycle repeatedly fails to reach the exact target value, the Autospill Adjustment feature can be used to calculate a new spill value continuously to improve the accuracy of the process.

The number of cycles to average and a percentage of error to apply are programmable in the setup mode. After re-calculation, the new spill value can be kept in the active target record. Alternatively, a programmable option permits the value to be stored in the permanent Target Table record.

Averaging the error over several cycles and taking a smaller percentage of adjustment will provide a more accurate result over a period of time. For quicker results, fewer cycles can be averaged and a higher percentage of the error can be applied.

#### Setup

Autospill Adjustment is Enabled in the Autospill Adjustment screen in Application Settings.

The table that follows explains the items to be defined for Autospill Adjustment feature.

| Configuration Item   | Options  | Description                                                                                                    |  |
|----------------------|----------|----------------------------------------------------------------------------------------------------|--|
| Autospill Adjustment | Enabled  | Selects to enable or disable the Autospill Adjustment.                                                                                                    |  |
|                      | Disabled |                                                                                                    |  |
| Cycles Averaged      | -        | <ul> <li>A value between "1" and "9" can be entered as the number<br/>of successful cycles to be averaged for a spill adjustment.</li> </ul>                                                                                                    |  |
|                      |          | <ul> <li>This parameter determines how many cycles should be<br/>averaged to determine the adjustment to the spill value. After<br/>an adjustment, this number of cycles must be run again<br/>before another adjustment is made.</li> </ul>                                                                                                    |  |
| Adjustment Factor    | -        | • A value between "1" and "99" percent can be entered as the adjustment factor for the spill adjustment.                                                                                                    |  |
|                      |          | <ul> <li>This parameter determines what percentage of the<br/>calculated error will be applied to the spill value. For<br/>example, if the error is determined to be 0.1 kg after<br/>averaging 3 cycles, and the adjustment factor was<br/>programmed as 50%, then the spill value would be<br/>adjusted by 50% of the error or 0.05 kg.</li> </ul> |  |
| Update Table         | Enabled  | Save adjusted spill values into the Target Table.  The adjusted spill values are only saved in the active target record.                                                                                                    |  |
|                      | Disabled |                                                                                                    |  |

## 5.2.4.19 Auxiliary Output

A separate Auxiliary Output signal can be triggered by weight threshold (gross weight) in either the weigh-in cycle or the weigh-out cycle (but not both) and terminated on weight or time duration. This signal can be used as a control for external devices such as a mixer or heater or other device adding additional control to the process.

The Auxiliary Output signal is configured in the Auxiliary Output screen in Application Settings to activate within a programmed weight range or for a certain amount of time after passing a programmed weight threshold.

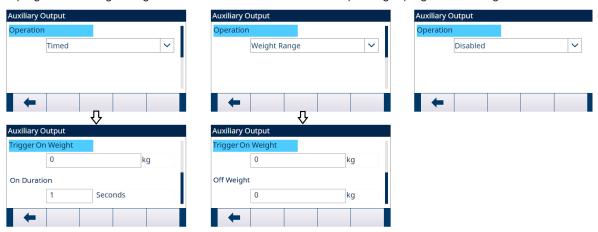

Figure 73: Auxiliary Output

The configuration items for Auxiliary Output are defined in the table that follows:

| Configuration<br>Item | Options                                | Description                                                                                                    |  |
|-----------------------|----------------------------------------|----------------------------------------------------------------------------------------------------|--|
| Operation             | Disabled Auxiliary Output is Disabled. |                                                                                                    |  |
|                       | Timed                                  | Auxiliary Output operates based on time.                                                                                            |  |
|                       | Weight Range                           | Auxiliary Output operates based on the weight within a certain weight range.                                                        |  |
| Trigger On Weight     | -                                      | This is the weight value that will trigger the start of the Auxiliar Output.                                                        |  |
|                       |                                        | <ul> <li>A value between "0" and scale capacity can be entered as the<br/>trigger point to turn on the Auxiliary Output.</li> </ul> |  |
| On Duration           | -                                      | This value determines how long the Auxiliary Output remains on.                                                                     |  |
|                       |                                        | • A value between "0" and "999.9" seconds can be entered.                                                                           |  |
| Off Weight            | -                                      | When is Operation selected as Weight Range, this value determines the weight that turns the Auxiliary Output off.                   |  |

#### Operation

Auxiliary Output starts working after the Active Cycle is really working.

If a new cycle is started before the Auxiliary Output completes its cycle, the Auxiliary Output will be turned off.

## 5.2.4.20 Configure Discrete I/O

#### 5.2.4.20.1 Input

In some circumstances, it is necessary to perform filling tasks without pressing buttons on the terminal's front panel. This is achieved by configuring discrete inputs which correspond to the SmartTrac softkey, Target Start/Resume and Target Pause/Abort softkeys, so that filling can be controlled by remote devices.

| Input Assignment Selections |        |       |        |
|-----------------------------|--------|-------|--------|
| Input                       | Effect | Input | Effect |

|                       | Input Assignm                                                                                                    | ent Selections     |                                                                                                    |
|-----------------------|----------------------------------------------------------------------------------------------------|--------------------|----------------------------------------------------------------------------------------------------|
| Start/Resume          | <ul> <li>The Start Input for a Work Mode is equivalent to Start/Resume softkey</li> <li>This parameter can be triggered by 3 ways:         <ul> <li>Set parameter directly.</li> <li>PLC Command</li> <li>Press Start/Resume softkey in Filling softkey directly.</li> </ul> </li> </ul>                                                 | OK Key             | Duplicates the function of the console OK key .                                                                                                    |
| Pause/Abort           | Equivalent to Pause softkey  or Abort softkey                                                                                                    | No Key             | Duplicates the function of the console No key ×.                                                                                                    |
| Silence Alarm         | Turns the alarm output off.                                                                                                    | Lance up           | For Top Fill Work Mode: This input is used to indicate the lance is fully up and out of the container. This input must be ON to start a cycle and will activate the cycle complete signal at the end of the filling cycle.                                                                                                    |
| OK to Weigh-in (Fill) | <ul> <li>An input signal used to Indicate it is OK to begin and continue the weigh-in cycle</li> <li>Used as a "Container in Place" sensor. If assigned, input must be ON to begin the filling sequence. If signal is lost after initial use, cycle is paused and the [No OK to Weigh-in Signal] error is shown.</li> </ul>              | Lance down         | <ul> <li>For Manual Work Mode:</li> <li>This input is set so the lance is positioned just inside the container for filling. The terminal monitors this input throughout the fill and pauses the fill if the input turns OFF.</li> <li>For Top Fill Work Mode:</li> <li>This position is set so the lance is into the container to reduce spillage but the lance is near the top of the container.</li> </ul> |
| Jog                   | If manual jog is selected, this procedure is performed manually by pressing the weigh-in MANUAL JOG soffkey provided or by programming a discrete input as a jog function.                                                                                                    | Drip Pan Retracted | For Top Fill Work Mode:<br>Indicates the drip pan (if<br>enabled) has been retracted<br>and the lance can be lowered.                                                                                                    |
| Manual Accept         | <ul> <li>Manual Accept Input determines to reject or accept the out of tolerance.</li> <li>Equivalent to Tolerance Acceptance softkey ±√.</li> <li>This parameter can be triggered by 3 ways:         <ul> <li>Set parameter directly.</li> <li>PLC Command</li> <li>Press Tolerance Acceptance softkey directly.</li> </ul> </li> </ul> | Drip Pan Extended  | For Top Fill Work Mode: Indicates the drip pan (if enabled) has been extended and the lance can't be lowered.                                                                                                    |

<sup>1</sup> Press the SETUP softkey in the start-up screen of Drum Filling.

- 2 In the Application Settings screen, select Discrete Inputs.
- 3 In the **Discrete Inputs**, press the EDIT softkey / to open the setup page for editing an existing input assignment or press the ADD softkey + to add a new discrete input assignment.

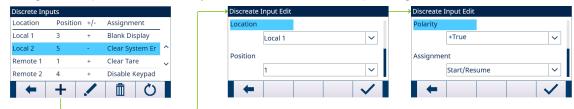

Figure 74: Discrete Inputs

- 4 Enter the input assignment address.
  - **Location**: This field defines the Input is local or remote.
  - **Position**: This field defines position of the discrete input option assigned to a function.
- 5 Select the **Polarity** as **+True** or **-True**.
- 6 To select an input assignment, refer to the table **Input Assignment Selections**.
- 7 Press the OK softkey 

  to confirm the entry.

## 5.2.4.20.2 Output

|                   | Output Assign                                                                                                    | ment Selections                 |                                                                                                    |
|-------------------|----------------------------------------------------------------------------------------------------|---------------------------------|----------------------------------------------------------------------------------------------------|
| Output            | Effect                                                                                                    | Output                          | Effect                                                                                                    |
| Under Zone        | Indicates the final fill weight is under tolerance.                                                                                                    | Over Zone                       | Indicates the final fill weight is over tolerance.                                                                                                    |
| Tolerance OK      | <ul><li>Indicates the final fill weight<br/>is within tolerance.</li><li>Reset by end of Fill cycle.</li></ul>                                                                                        | Extend Drip Pan                 | (Optional) Output to move the drip pan into the extended position when the lance is in the "Lance Up" position.                                                                                                    |
| Alarm             | Alarm can be trigger by:  Starting weight invalid  Autotare Fault  Process Timeout  Initial Feed Timeout  Refill Timeout  Dump Timeout  Parameter Invalid  Parameter Logic Error  Material not enough | Holding                         | <ul> <li>When Weigh-in transition or Weigh-out transition is Semi-automatic, terminal holds at the end of Weigh-in cycle or Weigh-out cycle or each material feed and must be acknowledged before continuing</li> <li>When this status output is "On". it indicates the sequence is in a holding state or a paused state.</li> <li>Only one of the three status outputs (Ready, Running, Holding) will be on at one time.</li> </ul> |
| Auxiliary Output  | Used as a separate output control signal based on weight or time.                                                                                                    | Fast Feed(For 2-<br>speed only) | This output is not used in a one-<br>speed fill weigh-in cycle. It turns<br>"on" during the faster speed of a<br>two-speed fill weigh-in cycle.                                                                                                    |
| After Weigh Delay | When "On", indicates the <b>After</b> weigh delay timer is counting down.                                                                                                    | Feed                            | This output turns "on" during a one-speed fill weigh-in cycle or during the slower speed of a two-speed fill weigh-in cycle.                                                                                                    |

|                  | Output Assign                                                                                                    | ment Selections |                                                                                                    |
|------------------|----------------------------------------------------------------------------------------------------|-----------------|----------------------------------------------------------------------------------------------------|
| Start Delay      | When "on", indicates the Start Delay timer is counting down.                                                                                                    | Running         | <ul> <li>When this status output is "on", it indicates a Work Mode is running.</li> <li>Only one of the three status outputs (Ready, Running, Holding) will be on at one time.</li> </ul>                                   |
| Complete: Cycles | <ul> <li>When this output is "On", indicates Track Cycles is Enabled and the number of programmed cycles has been completed (Cycles Remaining &lt;1).</li> <li>If Weigh-in/out transition is Semi-automatic, output is "on" when the cycle is Holding until operator presses OK.</li> <li>If Weigh-in/out transition is Automatic, output is "on" for the amount of time programmed in the Weigh-in Complete in Timing Setting.</li> </ul> | Lower Lance     | <ul> <li>Signal to the lance control to lower the lance.</li> <li>Turns ON until the Input "Lance Down" signal is ON.</li> <li>This signal is not pulsed like the Raise Lance signal.</li> </ul>                            |
| Complete: Fill   | <ul> <li>If Weigh-in transition is Semi-automatic, output is "On" when the cycle is Holding until operator presses OK.</li> <li>If Weigh-in transition is Automatic, output is "On" for the amount of time programmed in the Weigh-in Complete in Timing Setting.</li> </ul>                                                                                                    | Raise Lance     | <ul> <li>Signal to the lance control to raise the lance at the end of the filling sequence or after a "Hit" detection.</li> <li>The output is turned on steady (not pulsed) until the "Lance Up" input turns ON.</li> </ul> |
| Ready            | <ul> <li>When this status output is "On", it indicates the system is ready and a new cycle can begin.</li> <li>Only one of the three status outputs (Ready, Running, Holding) will be on at one time.</li> </ul>                                                                                                    | -               | -                                                                                                    |

- 1 Press the SETUP softkey 💿 in the start-up screen of Drum Filling.
- In the **Discrete Outputs**, press the EDIT softkey / to open the setup page for editing an existing output assignment or press the ADD softkey + to add a new discrete output assignment.

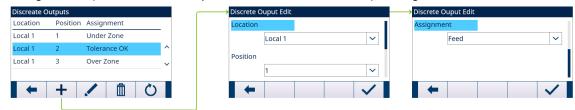

Figure 75: Discrete Outputs

4 Enter the output assignment address.

**Location**: This field defines the Output is local or remote.

**Position**: This field defines position of the discrete output option assigned to a function.

- 5 To select an output assignment, refer to the table **Output Assignment Selections**.
- 6 Press the OK softkey 
  to confirm the entry.

## **5.2.5** Advanced Settings

Login

Home

- Setup
  - Scale
  - Application
  - Terminal
  - ⊕ Communication

Figure 76: Advanced Settings Menu

## **5.2.5.1 Configure Communication**

When Fill or Number of cycles operation is completed, a Demand Print is triggered.

- 1 Select @ Advanced Settings in the Application Settings screen.
- 2 To find the Connections branch, follow the path: Setup>Communication>Connections.
- 3 In the **CONNECTIONS VIEW** page, press the ADD softkey + to create a new connection assignment.
- 4 Press the UP and DOWN navigation keys to select or highlight a connection assignment in the list to be edited and press the EDIT softkey to open the setup page for editing.
- 5 Select the **Port**, and the option **Demand Output** in the field **Assignment**.
- 6 To select the Demand Print Trigger and the Template, refer to the table that follows.

| Demand Print Trigger | Trigger Event of Printout  | Template                                                    |  |  |  |
|----------------------|----------------------------|-------------------------------------------------------------|--|--|--|
| Trigger 4            | Fill finished.             | Template 6                                                  |  |  |  |
|                      |                            | Fill Cycle 37 of 500                                        |  |  |  |
|                      |                            | Material XP-50                                              |  |  |  |
|                      |                            | Start: 16:37:13 14/Mar/2015<br>Finish: 16:37:35 14/Mar/2015 |  |  |  |
|                      |                            | Target: 5.000 lb Net Delivered: 4.998 lb                    |  |  |  |
|                      |                            | ********                                                    |  |  |  |
| Trigger 7            | Number of Cycles finished. | Template 10                                                 |  |  |  |
|                      |                            | Total of 55 cycles complete                                 |  |  |  |
|                      |                            | Finish: 16:38:52 14/Mar/2015                                |  |  |  |
|                      |                            | Total material: 26.540 lb                                   |  |  |  |
|                      |                            | ********                                                    |  |  |  |

## 5.3 Operation

This chapter states the specific operation sequence in two different Work Modes by giving examples.

#### 5.3.1 Run Drum Filling

The Drum Filling is run according to the absolute value of the weight.

When the following scenarios happen, a message pops up, and operator can't enter into the dedicated Filling display.

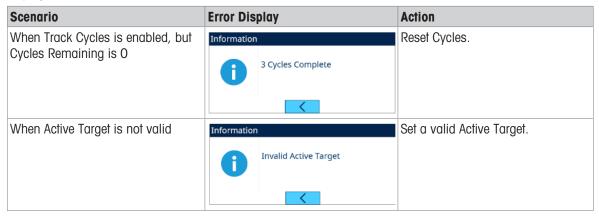

## 5.3.1.1 Lance Positions

Two lance positions are supported in the manual lance mode —Lance Up and Lance Down. Sensors are required for both positions.

## 5.3.1.1.1 Work Mode - Manual

#### Lance Up

The Lance Up position is with the lance completely out of the container to allow enough space to remove or add a container.

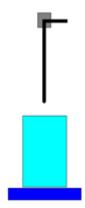

Figure 77: Manual - Lance Up

#### **Lance Down**

The Lance Down position is the lance position where the filling will take place. This position can be with the lance completely to the bottom of the container or with the lance just inside the container — it is application dependent. The tolerance check will also be done with the lance in this position.

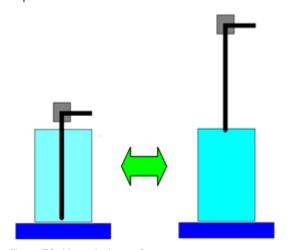

Figure 78: Manual - Lance Down

## 5.3.1.1.2 Work Mode - Top Fill

Two lance positions are supported in the Top Fill mode—Lance Up and Lance Down. Sensors are required for both positions.

#### Lance Up

The Lance Up position is with the lance completely out of the container to allow enough space to remove or add a container

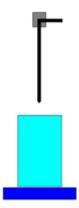

Figure 79: Top Fill -Lance Up

#### **Lance Down**

The Lance Down position is the lance position where the filling will take place. This position is normally with the lance just inside the container. The tolerance check will also be done with the lance in this position.

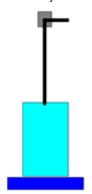

Figure 80: Top Fill - Lance Down

#### 5.3.1.2 Work Mode - Manual

#### Overview

If the Lance control mode is selected as "Manual", the terminal will prompt the operator for lowering and raising the lance and then start the filling sequence. This means that lowering and raising the lance are not controlled by the terminal but by an external device.

## Configuration

This section lists a specific setup for the Fill cycle. For a complete list and explanation of all setup parameters for IND500x Drum Filling, see the Chapter [Configuration ▶ Page 58].

| Configuration | Value                                                                                   | Configuration             | Value                                 |
|---------------|-----------------------------------------------------------------------------------------|---------------------------|---------------------------------------|
| Work Mode     | Manual                                                                                  | Active Target<br>Material | Active Target Value, Tare Value, etc. |
| Output        | Fast Feed, Feed<br>Start Delay<br>After Weigh Delay<br>Tolerance OK<br>Out of Tolerance | Interlocks                | OK to Weigh-in : Enabled              |

| Configuration    | Value                                                                                                    | Configuration           | Value                                                       |
|------------------|----------------------------------------------------------------------------------------------------|-------------------------|-------------------------------------------------------------|
| Input            | OK to Weigh-in<br>Start/Resume<br>Pause/Abort<br>Lance Down                                                                         | Jog                     | Mode: Automatic Pulse Time (On): 2.0s Pulse Time (Off): 2.0 |
| Cycle Transition | Cycle Tare before Fill = Enabled<br>Clear Tare After Fill = Enabled<br>Weigh-in Transition = Automatic<br>Loop Work Mode = Disabled | Feed Alarm              | Disabled by setting Timeout = 0                             |
| Material Table   | Material record is added.                                                                                                    | Tolerance<br>Acceptance | Manual Accept: Enabled<br>Zero Tolerance Check: Disabled    |
| Cycles           | Track Cycles = Enabled # of Cycles: 3                                                                                               | Pac Statistics          | Disabled                                                    |
| Timing           | Start Delay: 3<br>Inhibited Time: 3<br>After Weigh Delay: 3<br>Weigh-in Complete: 4                                                 | Overfill<br>Adjustment  | Manual                                                      |
| Container Tare   | Disabled                                                                                                    | Autospill<br>Adjustment | Disabled                                                    |
| Auxiliary Output | Disabled                                                                                                    | -                       | -                                                           |

#### Operation

- 1 Enter the start-up screen of Drum Filling.
- 2 Put a container on the scale. Press the OK softkey .
  - → After the container is on the scale, the terminal prompts for manual lowering of the lance.
- 3 Lower the lance.
  - → Terminal detects the input "Lance Down" is ON.
- 4 Press the Start/Resume softkey by a discrete input (input assigned with **Start/Resume**) to start filling.
  - During the filling process, the terminal continuously monitors the "Lance Down" input. Weigh-in interlock is not detected.
- 5 Terminal checks Start Delay. Start Delay is counting down per second until Start Delay = 0.
  - ➤ Start Delay Output becomes "On" when Start Delay counts down until 0.
- 6 Terminal detects Input OK to Weigh-in Interlock signal.
- 7 Terminal takes Tare, and will use absolute value of the Net weight as Source Weight for target comparison.
- 8 Terminal continuously monitors the weight and controls the Feed Outputs, Tolerance Check Outputs and Status Display.
  - \*If Source Weight < (Target Feed Spill), then Fast Feed Output = On, Feed Output = Off, Status = Fast Feed
  - \*If (Target Feed Spill) ≤ Source Weight < (Target Spill), then Fast Feed Output = Off, Feed Output = On, Status = Feed
  - \*If Source Weight ≥ (Target Spill), then Fast Feed Output = Off, Feed Output = Off. After Weigh Delay (Output = On) starts to count down, which allows pressure to equalize in a sealed vessel or to allow some extra settling time for unstable weigh vessels.
  - \*When After Weigh Delay counts down to 0, After Weigh Delay Output becomes "Off".
- 9 Terminal does Tolerance Check.
  - If (Target (-Tolerance)) ≤ Source Weight ≤ (Target + (+Tolerance)), message Tolerance OK shows.
- 10 Terminal clears tare. the display prompts for manual raising of the lance.
- 11 Raise the Lance and confirm the action by pressing the OK softkey .
- 12 Container can be removed by others.

### Exception in Step 9:

- 1 If Source Weight < Target (-Tolerance), terminal starts Auto Jog automatically.
  - Feed Output is pulsed on and off continuously according to Jog setting, while Fast Feed Output is "Off".
- 2 If Source Weight > Target + (+Tolerance), terminal shows status Manual Adjust.

3 Do Overfill Adjustment manually and press OK soffkey 
to confirm the result. Or directly press Tolerance Acceptance soffkey 
to accept or reject the result.

#### 5.3.1.3 Work Mode - Top Fill

#### **Overview**

In this mode, the Lance is lowered into the container until the "Lance Down" sensor is triggered. The lance does not move during the fill. During the fill process, the Lance position is checked, while if the "Lance Down" input is OFF, the filling is paused and an error message is displayed. When the Fill is complete, the Lance is raised to the "Lance Up" position.

## Configuration

This section lists a specific setup for the Fill cycle. For a complete list and explanation of all setup parameters for IND500x Drum Filling, see the Chapter [Configuration ▶ Page 58].

| Configuration    | Value                                                                                                    | Configuration             | Value                                                             |
|------------------|----------------------------------------------------------------------------------------------------|---------------------------|-------------------------------------------------------------------|
| Work Mode        | Top Fill                                                                                                    | Active Target<br>Material | Active Target Value, Tare Value, etc.                             |
| Output           | Fast Feed, Feed<br>Start Delay<br>After Weigh Delay<br>Tolerance OK<br>Out of Tolerance                                             | Interlocks                | OK to Weigh-in : Enabled                                          |
| Input            | Start/Resume<br>Pause/Abort                                                                                                    | Jog                       | Mode: Automatic<br>Pulse Time (On): 2.0s<br>Pulse Time (Off): 2.0 |
| Cycle Transition | Cycle Tare before Fill = Enabled<br>Clear Tare After Fill = Enabled<br>Weigh-in Transition = Automatic<br>Loop Work Mode = Disabled | Feed Alarm                | Disabled by setting Timeout = 0                                   |
| Material Table   | Material record is added.                                                                                                    | Tolerance<br>Acceptance   | Manual Accept: Enabled<br>Zero Tolerance Check: Disabled          |
| Cycles           | Track Cycles = Enabled # of Cycles: 3                                                                                               | Pac Statistics            | Disabled                                                          |
| Timing           | Start Delay: 3<br>Inhibited Time: 3<br>After Weigh Delay: 3<br>Weigh-in Complete: 4                                                 | Overfill<br>Adjustment    | Manual                                                            |
| Container Tare   | Disabled                                                                                                    | Autospill<br>Adjustment   | Disabled                                                          |
| Auxiliary Output | Disabled                                                                                                    | -                         | -                                                                 |

#### Operation

- 1 Enter the start-up screen of Drum Filling.
  - → Terminal starts a self-checking procedure. Terminal raises Lance until "Lance Up" = ON.
    Tarminal is allowed to the Trace mode and allowed.

Terminal is cleared to the gross mode and shows a dedicated display ready for Filling

- 2 Put a container on the scale. Press the Start softkey \rightarrow to run filling.
  - Terminal detects that input "Weigh-in Interlock" = ON. Terminal retracts drip pan. Terminal lowers the Lance.
- 3 Terminal automatically starts filling when the input "Lance Down" is ON.
- 4 Terminal checks Start Delay. Start Delay is counting down per second until Start Delay = 0.
  - → Start Delay Output becomes "On" when Start Delay counts down until 0.
- 5 Terminal detects Input OK to Weigh-in Interlock signal.
- 6 Terminal takes Tare, and will use absolute value of the Net weight as Source Weight for target comparison.

- 7 Terminal continuously monitors the weight and controls the Feed Outputs, Tolerance Check Outputs and Status Display.
  - \*If Source Weight < (Target Feed Spill), then Fast Feed Output = On, Feed Output = Off, Status = Fast Feed
  - \*If (Target Feed Spill) ≤ Source Weight < (Target Spill), then Fast Feed Output = Off, Feed Output = On, Status = Feed
  - \*If Source Weight ≥ (Target Spill), then Fast Feed Output = Off, Feed Output = Off. After Weigh Delay (Output = On) starts to count down, which allows pressure to equalize in a sealed vessel or to allow some extra settling time for unstable weigh vessels.
  - \*When After Weigh Delay counts down to 0, After Weigh Delay Output becomes "Off".
- 8 Terminal does Tolerance Check.
  - → If (Target (-Tolerance)) ≤ Source Weight ≤ (Target + (+Tolerance)), message Tolerance OK shows.
- 9 Terminal clears tare and raises the Lance.
- 10 Extend the Drip Pan.
- 11 Container can be removed by others.

#### **Exception in Step 8:**

- 1 If Source Weight < Target (-Tolerance), terminal starts Auto Jog automatically.
  - Feed Output is pulsed on and off continuously according to Jog setting, while Fast Feed Output is "Off".
- 2 If Source Weight > Target + (+Tolerance), terminal shows status Manual Adjust.
- 3 Do Overfill Adjustment manually and press OK soffkey  $\checkmark$  to confirm the result. Or directly press Tolerance Acceptance soffkey  $\pm\checkmark$  to accept or reject the result.

# 6 Error Message

| No. | Message (TFT<br>Display)                              | Alarm<br>Code | Namur<br>Level | Error<br>Log | 1/0 | Description                                                                                                    | Action                                                            |
|-----|-------------------------------------------------------|---------------|----------------|--------------|-----|----------------------------------------------------------------------------------------------------|-------------------------------------------------------------------|
| 1   | Auto tare failed                                      | 6200          | 3              | Υ            | N   | Container Tare check failed.                                                                                                   | Check container or remove source of instability.                  |
| 2   | Filling process timeout.                              | 6203          | 3              | Υ            | N   | The filling or dosing cycle time is more than max. cycle time.                                                                 | Inspect material quantity and feeding system.                     |
| 3   | You have entered an invalid parameter                 | 6204          | 3              | Υ            | N   | Invalid parameter                                                                                                    | Check application parameter settings and enter a valid parameter. |
| 4   | You have entered an invalid parameter combination     | 6205          | 3              | Υ            | N   | Parameter logic error                                                                                                    | Enter a consistent application parameter combination.             |
| 5   | Refill Timeout                                        | 6206          | 3              | Υ            | N   | After the Refill / Dump / Filling / Dosing feeder turns on, time is expired, but the weight does not increase.                 | Inspect material quantity and feeding system.                     |
| 6   | Initial feed timeout,<br>no weight change<br>detected | 6209          | 3              | Υ            | N   | After the Initial feeder turns on, time is expired, but the weight does not increase.                                          | Inspect material quantity and feeding system.                     |
| 7   | Dump Timeout                                          | 6210          | 3              | Υ            | N   | After the Dump output signal turns on, time is expired, but the weight does not increase.                                      | Ensure material path not blocked.                                 |
| 8   | Material not enough                                   | 6212          | 3              | Υ            | N   | The current material is not enough for dosing at cycle starting (for Dose mode): Gross Weight < (Low Threshold + Heel Weight). | Refill enough material.                                           |

# To protect your product's future:

METTLER TOLEDO Service assures the quality, measuring accuracy and preservation of value of this product for years to come.

Please request full details about our attractive terms of service.

www.mt.com/service

www.mt.com

For more information

Mettler-Toledo (Changzhou) Measurement Technology Co., Ltd.

111 Tai Hu Xi Road 213125 Changzhou Jiangsu Province People's Republic Of China www.mt.com/contacts

Subject to technical changes.
© 09/2023 METTLER TOLEDO. All rights reserved.
30753848A en

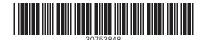